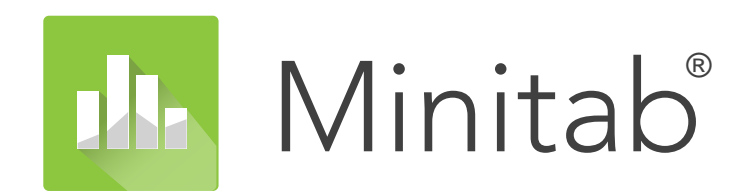

**Minitab Automation**

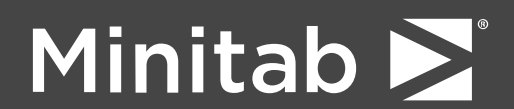

© 2024 by Minitab, LLC. All rights reserved.

Minitab®, Minitab Connect®, Minitab Model Ops®, Minitab Engage®, Minitab Workspace®, Salford Predictive Modeler®, SPM®, and the Minitab® logo are all registered trademarks of Minitab, LLC, in the United States and other countries. Additional trademarks of Minitab, LLC can be found at [www.minitab.com](https://www.minitab.com). All other marks referenced remain the property of their respective owners.

Release 22.1

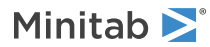

# Contents

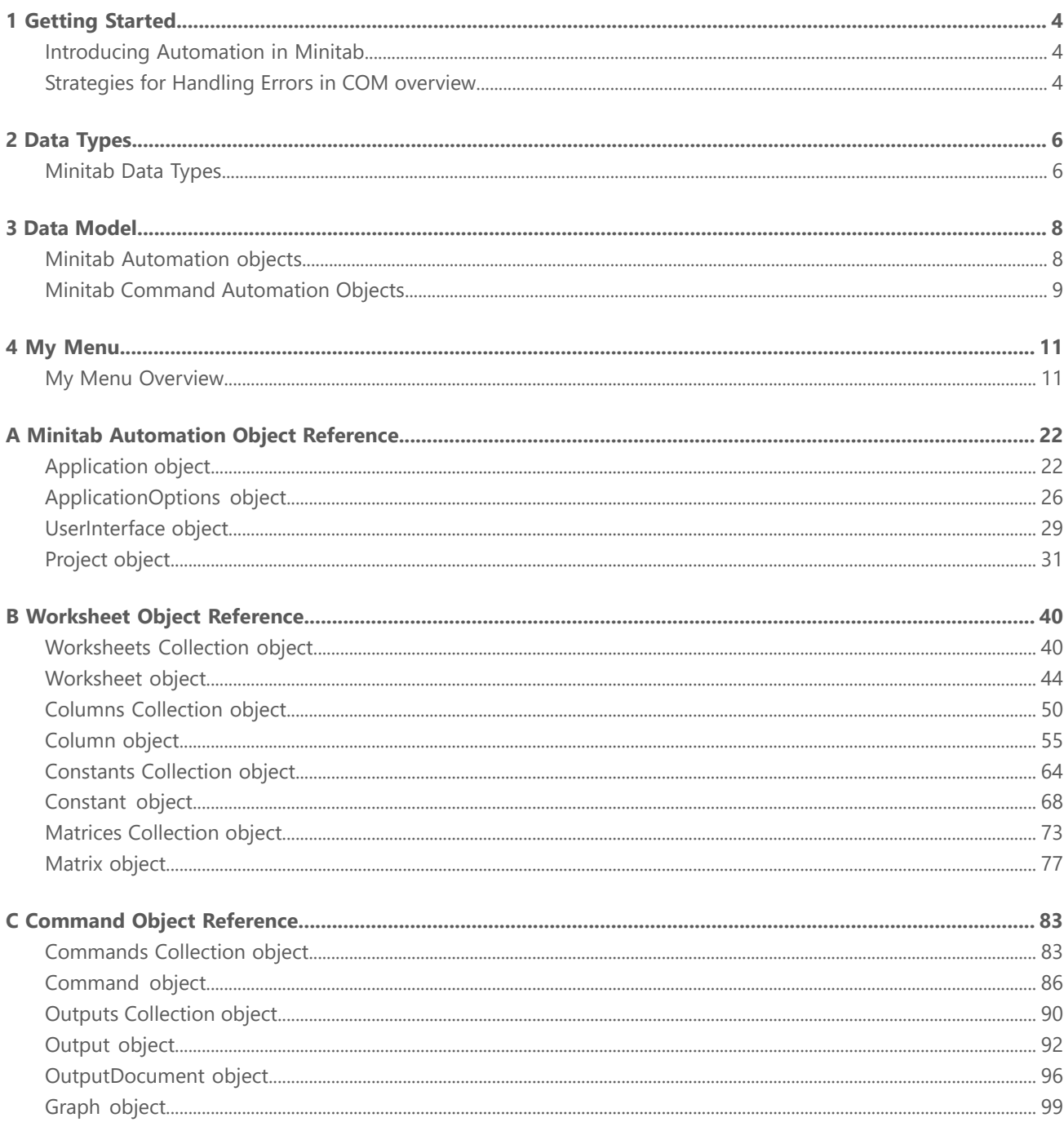

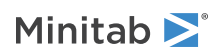

# <span id="page-3-0"></span>1 Getting Started

## <span id="page-3-1"></span>Introducing Automation in Minitab

The COM automation library contains a set of standard COM (Component Object Model) objects that expose much of Minitab's internal functionality. You can use this COM library with any COM-compliant language.

**Note** Automation in Minitab is limited based on the applicable License Agreement. The number of automation users is restricted to whichever of the following is the lowest value: three times the number of simultaneous users permitted to use Minitab or the total number of employees.

## <span id="page-3-2"></span>Strategies for Handling Errors in COM overview

#### HRESULT values

COM returns an HRESULT value for all methods in all component interfaces. An HRESULT indicates whether a COM method succeeded or failed. HRESULTs also report any errors in making function calls or interface method calls and identify the facilities associated with the errors, such as RPC, WIN32, or ITF for interface-specific errors. Lastly, system APIs provide a lookup from an HRESULT to a string that describes the error condition.

Using methods that return HRESULTs is fundamental to well-written components and is essential to the debugging process. Microsoft ® Visual Basic automatically defines each method with an HRESULT as a return. In Microsoft Visual C++, you must explicitly return an HRESULT.

#### ErrorInfo objects

ErrorInfo objects are often called COM exceptions because they allow an object to pass (or throw) rich error information to its caller, even across apartment boundaries. The value of this generic error object is that it supplements an HRESULT, extending the type of error description, the source of the error, and the interface identifier of the method that originated the error. You can also include pointers to an entry in a Help file.

Automation provides three interfaces to manage the error object:

- Components must implement the ISupportErrorInfo interface to advertise their support for the ErrorInfo object.
- When an error occurs, the component uses the ICreateErrorInfo interface to initialize an error object.
- After the caller inspects the HRESULT and finds that the method call failed, it queries the object to see whether it supports the ErrorInfo object. If it does, the caller uses the IErrorInfo interface to retrieve the error information.

Visual Basic programmers have easy access to the ErrorInfo object, which is exposed through the Err object. You can raise errors with the Err Raise function and catch errors with the On Error statement. The Visual Basic run-time layer takes care of the mapping for you. If you are using the Visual C++ COM compiler support, you can use the com raise error class to report an error, and the com error class to retrieve error information. COM will not propagate traditional C++ exceptions as extended IErrorInfo information.

#### HRESULT Definitions

The return value of COM functions and methods is an HRESULT. The following table lists the standard HRESULT definitions. To use the return values, you must include winerror.h in your project.

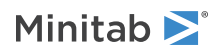

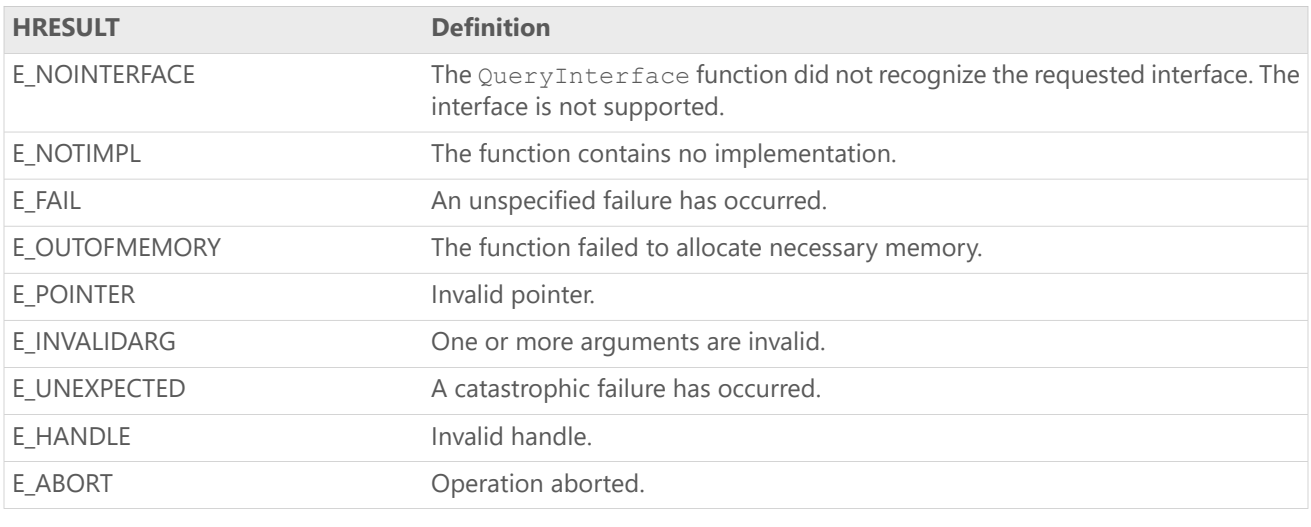

**Note** The information in this section is from the MSDN Library - January 2001, platform SDK:COM (Component Services).

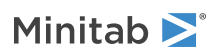

# <span id="page-5-0"></span>2 Data Types

# <span id="page-5-1"></span>Minitab Data Types

### <span id="page-5-3"></span>MtbAppStatusTypes

Defines the different Mtb Application status types.

- 0 = ASReady (Minitab is ready to accept commands)
- 1 = ASBusy (Minitab is busy executing a command)
- 2 = ASError (The last command executed caused an error)
- <span id="page-5-2"></span>3 = ASQuit (Quit has been called but the application object is not yet destroyed)

### MtbDataTypes

Defines the different data types that are currently supported.

- $0 = Text$
- 1 = Numeric
- 2 = DateTime
- 3 = DataUnassigned

### MtbFormulaStatusTypes

Defines the state of the Formula for a Column or Constant object.

- $0 =$  FSNone
- 1 = FSUpToDate
- 2 = FSOutOfDate
- 3 = FSInvalid

### MtbGraphFileTypes

Defines the different graph file types.

- $1 = G$ FJPEG
- 2 = GFPNGGrayscale
- 3 = GFPNGColor
- 3 = GFPNGHighColor
- 5 = GFTIFGrayscale

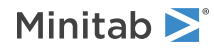

Minitab Statistical Software **Data Types Data Types Data Types Data Types Data Types** 

- 6 = GFTIFColor
- 7 = GFBMPGrayscale
- 8 = GFBMPColor
- 8 = GFBMPHighColor

 $10 = GFGIF$ 

<span id="page-6-0"></span> $11 = GFEMF$ 

### MtbOutputFileTypes

Defines the different Output File types.

0 = OFPlainText

 $1 = \text{OFHTML}$ 

 $2 = OFRTF$ 

100 = OFDefault

### MtbOutputTypes

Defines the different output types allowed in an Output object.

- 0 = OTGraph
- 1 = OTTable
- 4 = OTMessage

### MtbValueOrderTypes

Defines the display ordering associated with a column.

- 0 = Alphabetical
- 1 = WorksheetOrder
- 2 = UserDefined

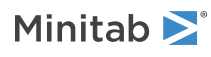

# <span id="page-7-0"></span>3 Data Model

# <span id="page-7-1"></span>Minitab Automation objects

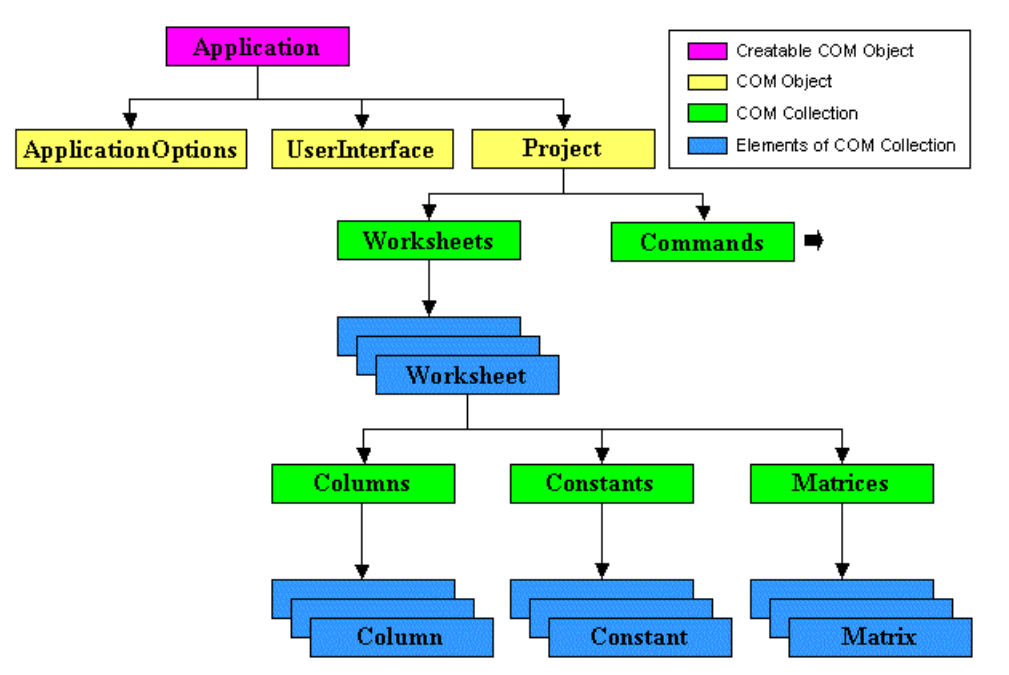

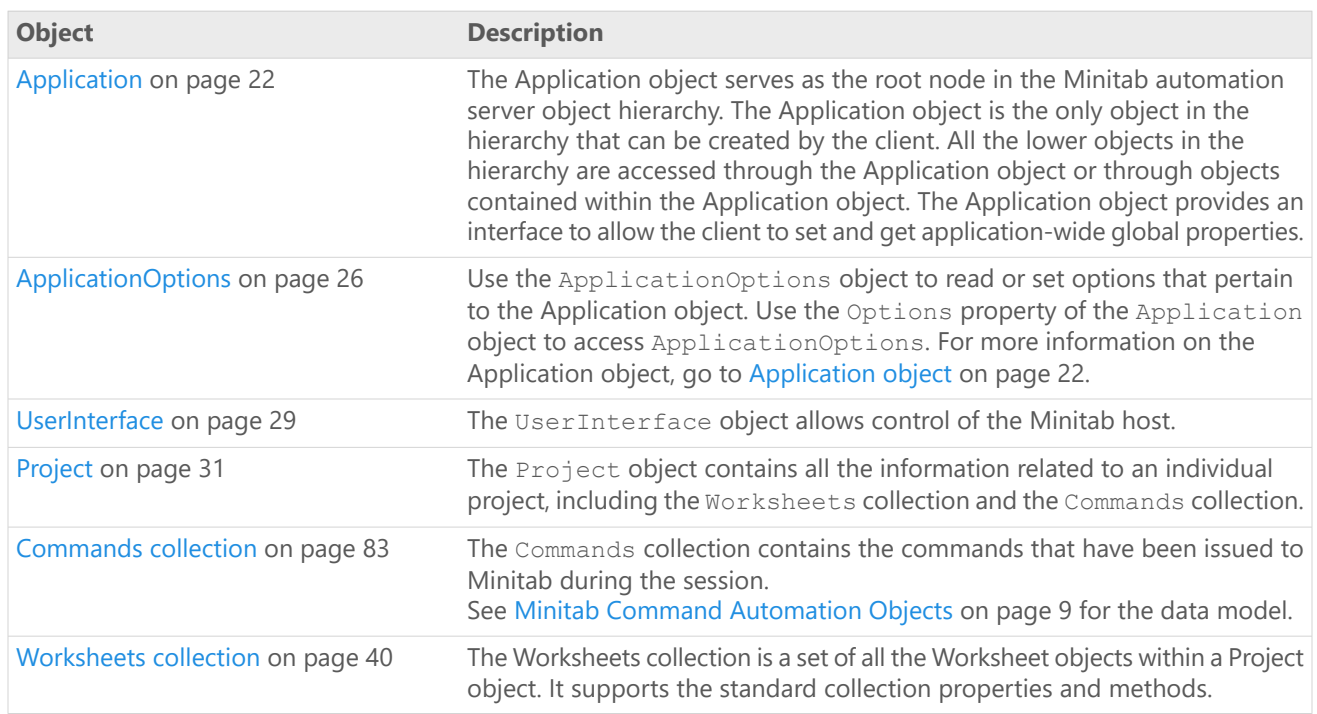

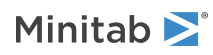

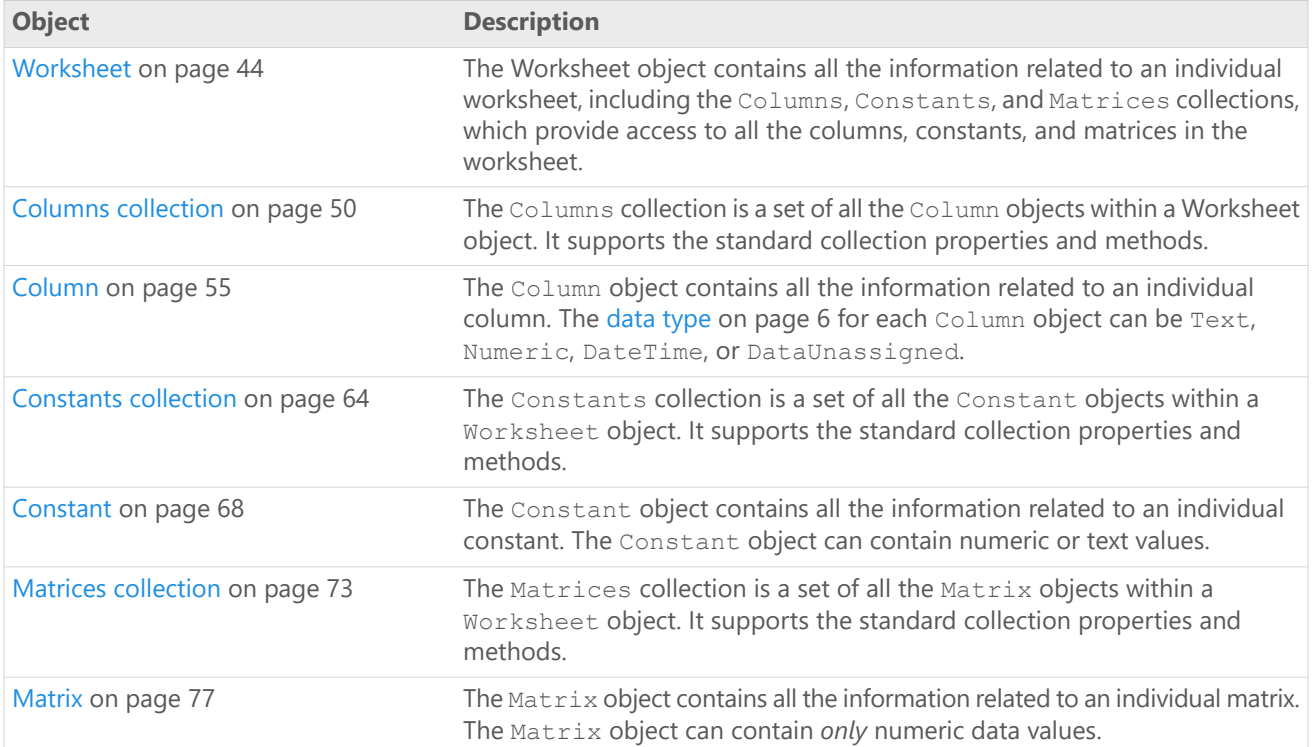

## <span id="page-8-0"></span>Minitab Command Automation Objects

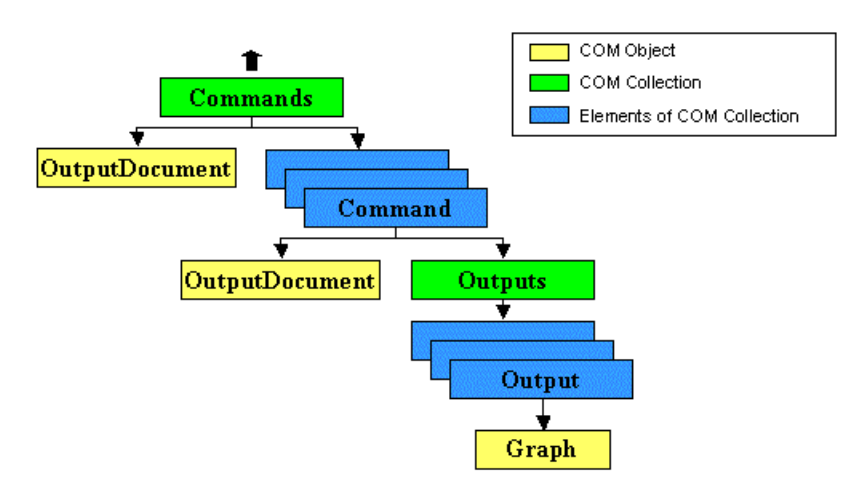

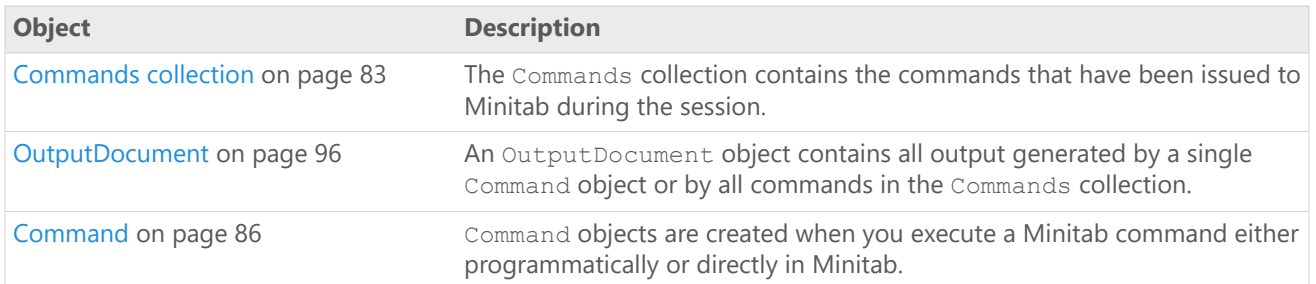

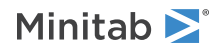

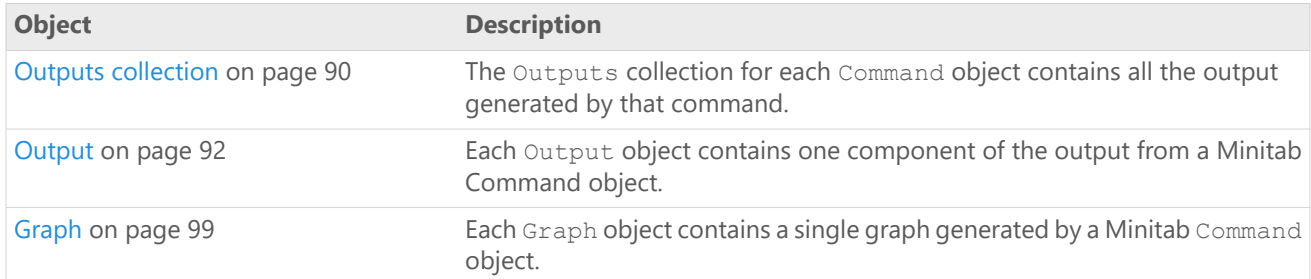

# <span id="page-10-0"></span>4 My Menu

# <span id="page-10-1"></span>My Menu Overview

By creating specialized dynamic link libraries (DLLs) and placing them in the AddIns folder of your Minitab directory, you can add customized menus to Minitab that allow you to do the following:

- Run <sup>a</sup> Minitab macro from the menu.
- Display <sup>a</sup> customized dialog box for running <sup>a</sup> Minitab macro.
- Launch customized interfaces to corporate databases, or company-created macros.
- Create custom Minitab procedures using Minitab's new COM objects.
- Launch <sup>a</sup> separate executable from Minitab.

Your custom menus will appear at the right end of the menu bar. Minitab's new customizable menus and toolbars allow you to move any of the items from your custom menus to any menu or toolbar you would like.

### My Menu Addin DLLs

To specify the layout, items, and actions for a custom menu, you need to create a DLL and place it in the AddIns folder of your Minitab directory.

Each Addin DLL must include the following 9 methods:

#### **public string [GetName](#page-12-0) on page 13()**

This method returns the friendly name of your Addin. Both the name and the description of the Addin are stored in the registry.

#### **public string [GetDescription](#page-12-0) on page 13()**

This method returns the description of your Addin.

#### **public void [GetMenuItems](#page-12-0) on page 13(ref string sMainMenu, ref Array saMenuItems, ref int iFlags)**

This method returns the text for the main menu and each menu item. You can return "|" to create a menu separator in your menu items. You must instantiate the menu items array to fit your number of items.

#### **public void [OnConnect](#page-12-0) on page 13(int iHwnd, object pApp, ref int iFlags)**

This method is called as Minitab is initializing your Addin. The "iHwnd" parameter is the handle to the main Minitab window. The "pApp" parameter is a reference to the "Minitab Automation object." You can hold onto either of these for use in your Addin. "iFlags" is used to tell Minitab if your Addin has dynamic menus (i.e., should be reloaded each time Minitab starts up). Set iFlags to 1 for dynamic menus and 0 for static.

#### **public void [OnDisconnect](#page-12-0) on page 13()**

This method is called as Minitab is closing your Addin.

#### **public string [OnDispatchCommand](#page-12-0) on page 13(int iMenu)**

This method is called whenever a user selects one of your menu items. The "iMenu" variable should be equivalent to the menu item index set in "GetMenuItems".

#### **public void [OnNotify](#page-12-0) on page 13(AddinNotifyType eAddinNotifyType)**

This method is called when Minitab notifies your Addin that something has changed. Use the "eAddinNotifyType" to figure out what changed.

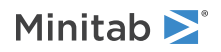

#### **public bool [QueryCustomCommand](#page-12-0) on page 13(string sCommand)**

This method is called when Minitab asks your Addin if it supports a custom command. The argument "sCommand" is the name of the custom command. Return "true" if you support the command.

#### **public void [ExecuteCustomCommand](#page-12-0) on page 13(string sCommand, ref Array saArgs)**

This method is called when Minitab asks your Addin to execute a custom command. The argument "sCommand" is the name of the command, and "saArgs" is an array of arguments.

### Create a Custom Menu

To create a custom menu, refer to the following high-level steps.

- 1. Create a C# Class [Library](#page-11-0) on page 12.
- 2. Add COM [References](#page-11-1) on page 12.
- 3. Build and Test Your [Solution](#page-12-1) on page 13.

#### Before you start

- Refer to the example DLL, along with all supporting files for the C# project used to create it, which are located in the MyMenu folder of your Minitab directory.
- Refer to portions of the code from the main module of this project, which are displayed in My Menu C# [Example](#page-12-0) on page 13.
- Be sure that the add-in implements the add-in interface.
- Add the Minitab Addin Interface to the project references.
- If you want to use the Minitab objects, add <sup>a</sup> reference to the Minitab Type Library.
- Add the following four attributes to your class:

```
[ComVisible(true)]
    [Guid("40B99FD8-21FB-4E92-AD9B-7DE6358B675B")]
    [ClassInterface(ClassInterfaceType.None)]
    [ProgId("MyMenu.AddIn")]
```
**Note** When creating multiple menu items, be sure to create a unique GUID for each item.

<span id="page-11-0"></span>Add this attribute to your class:

```
[DllExport("DllRegisterServer", CallingConvention.StdCall)]
       public static int DllRegisterServer()
```
#### Create a C# Class Library

- 1. Open Microsoft ® Visual Studio.
- 2. Choose **File** > **New** > **Project**.
- 3. Create C# class library, then click **OK**.
- <span id="page-11-1"></span>4. From the **Solutions Explorer**, right-click the solution and choose **Configuration Manager**.
- 5. In the **Configuration Manager** dialog box, under **Active solution platform**, choose **<New...>**.
- 6. In the **New Solution Platform** dialog box, choose **x86** as the new platform, click **OK**, and then **Close**.

#### Add COM References

1. In Microsoft ® Visual Studio, choose **Tools** > **NuGet Package Manager** > **Package Manager Console**.

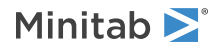

- 2. At the **Package Manager** prompt, type *Install-Package UnmanagedExports*, then press **Enter**. (For the 64-bit version of Microsoft ® Visual Studio, type *Install-Package UnmanagedExports-Version 1.2.3-Beta*.) Under **References**, you now have a reference to **RGiesecke.DllExport**.
- 3. Under the project, right-click **References** and choose **Add Reference**.
- 4. In the **Reference Manager**, click **COM**, select the following libraries, then click **OK**.
	- Minitab Addin Interface
	- Mtb Type Library

Under **References**, you now have references to **MinitabAddinTLB** and **Mtb**.

#### <span id="page-12-1"></span>Build and Test Your Solution

- 1. In Visual Studio, open the Class1.cs file in your solution and add the following directive: using RGiesecke.DllExport;
- 2. Choose **Build** > **Build Solution**.
- 3. Create a compiled resource file.
	- a. Open a Visual Studio Developer Command prompt as an administrator.
	- b. At the prompt, change the directory to the object (OBJ) folder where the MyMenu.DLL file is located.
	- c. Type the following commands and press **Enter**:

```
TlbExp.exe /win32 MyMenu.dll
echo 1 typelib MyMenu.tlb > MyMenu.rc
rc.exe MyMenu.rc
```
- 4. In Visual Studio, point to the resource file you created in the previous step.
	- a. Right-click the project in your solution and choose **Properties**.
	- b. On the **Application tab**, under **Resources**, click **Resource file**.
	- c. Click the browse button  $\mathbb{L}$ .
	- d. Browse to the compiled resource (.res) file and click **OK**.
- 5. Choose **Build** > **Rebuild Solution**.
- <span id="page-12-0"></span>6. Test the solution.
	- a. Copy the MyMenu.DLL file from the binary (BIN) folder to the English\Addins folder of your Minitab installation directory, for example, C:\Program Files (x86)\Minitab\Minitab 19.
	- b. Run Minitab as an administrator.
	- c. In Minitab, choose **View** > **Customize**.
	- d. On the **Menu** tab, under **Application Frame Menus**, click **Reset**.

### My Menu - C# Example

using System; using System.Collections;

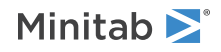

```
using System. Diagnostics;
using System.Reflection;
using System.Runtime.InteropServices;
using System.Text;
using System.Windows.Forms;
using Microsoft®
.Win32;
using MinitabAddinTLB;
using Mtb;
using Application = Mtb.Application;
namespace MyMenu
{
    [ComVisible(true)]
    [Guid("40B99FD8-21FB-4E92-AD9B-7DE6358B675B")]
    [ClassInterface(ClassInterfaceType.None)]
   [ProgId("MyMenu.AddIn")]
   public class AddIn : IMinitabAddin
    {
        internal static Application gMtbApp;
        [DllExport("DllRegisterServer", CallingConvention.StdCall)]
       public static int DllRegisterServer()
        {
            try
            {
                SetUpCLSID(Registry.ClassesRoot);
                SetUpCLSID(Registry.LocalMachine.OpenSubKey("SOFTWARE",
true).OpenSubKey("Classes", true));
            }
            catch (Exception)
            {
                // Probably didn't have permissions to modify the registry
            }
            return 0;
        }
        private static void SetUpCLSID(RegistryKey root)
        {
            Type type = typeof(AddIn);
            string guid = type.GUID.ToString("B");
            string runtimeVersion = Environment.Version.ToString();
            string codeBase = Assembly.GetExecutingAssembly().CodeBase;
            RegistryKey typeRoot = root.CreateSubKey(type.FullName);
            typeRoot.SetValue("", type.FullName);
            typeRoot.CreateSubKey("CLSID").SetValue("", guid);
            RegistryKey clsidGuid = root.OpenSubKey("CLSID", true).CreateSubKey(guid);
            clsidGuid.SetValue("", type.FullName);
            clsidGuid.CreateSubKey("Implemented
Categories").CreateSubKey("{62C8FE65-4EBB-45e7-B440-6E39B2CDBF29}");
            RegistryKey server = clsidGuid.CreateSubKey("InprocServer32");
            server.SetValue("", "mscoree.dll");
            server.SetValue("ThreadingModel", "Both");
            server.SetValue("Class", type.FullName);
            server.SetValue("Assembly", type.Assembly.FullName);
            server.SetValue("RuntimeVersion", runtimeVersion);
            server.SetValue("CodeBase", codeBase);
```
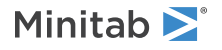

```
RegistryKey serverVersion = server.CreateSubKey("1.0.0.0");
            serverVersion.SetValue("Class", type.FullName);
            serverVersion.SetValue("Assembly", type.Assembly.FullName);
            serverVersion.SetValue("RuntimeVersion", runtimeVersion);
            serverVersion.SetValue("CodeBase", codeBase);
           clsidGuid.CreateSubKey("ProdId").SetValue("", type.FullName);
        }
       public void OnConnect(IntPtr iHwnd, object pApp, ref int iFlags)
        {
            // This method is called as Minitab is initializing your add-in.
            // The "iHwnd" parameter is the handle to the main Minitab window.
            // The "pApp" parameter is a reference to the "Minitab Automation object."
            // You can hold onto either of these for use in your add-in.
            // "iFlags" is used to tell Minitab if your add-in has dynamic menus
           // (i.e. should be reloaded each time
           // Minitab starts up). Set iFlags to 1 for dynamic menus and 0 for static.
           gMtbApp = pApp as Application;
            // Static menus:
           iFlags = 0;return;
        }
        public void OnDisconnect()
        {
            // This method is called as Minitab is closing your add-in.
           GC.Collect();
           GC.WaitForPendingFinalizers();
           GC.Collect();
           GC.WaitForPendingFinalizers();
            try
            {
               Marshal.ReleaseComObject(gMtbApp);
               gMtbApp = null;
            }
            catch
            {
            }
            return;
        }
        public string GetName()
        {
            // This method returns the friendly name of your add-in:
            // Both the name and the description of the add-in are stored in the registry.
           return "Example C♯ Minitab Add-In";
        }
        public string GetDescription()
        {
            // This method returns the description of your add-in:
            return "An example Minitab add-in written in C♯ using the "My Menu"
functionality.";
        }
       public void GetMenuItems(ref string sMainMenu, ref Array saMenuItems, ref int iFlags)
        {
            // This method returns the text for the main menu and each menu item.
            // You can return "|" to create a menu separator in your menu items.
```
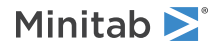

```
sMainMenu = "\Delta My Menu"; // This string is the name of the menu.
            saMenuItems = new string[5]; // The strings in this array are the names of the
                                           // items on the aforementioned menu.
            saMenuItems.SetValue("Describe &column(s)…", 0);
            saMenuItems.SetValue("Rename active &worksheet...", 1);
            saMenuItems.SetValue("|", 2);
            saMenuItems.SetValue("&DOS window", 3);
            saMenuItems.SetValue("&Geometric Mean and Mean Absolute Difference...", 4);
            // Flags is not currently used:
            iFlags = 0;return;
        }
       public string OnDispatchCommand(int iMenu)
        {
            // This method is called whenever a user selects one of your menu items.
            // The iMenu variable should be equivalent to the menu item index set in
"GetMenuItems."
            string command = string.Empty;
           DialogResult dialogResult = new DialogResult();
           switch (iMenu)
            {
                case 0:
                    // Describe column(s):
                    FormDescribe formDescribe = new FormDescribe(ref gMtbApp);
                    // Fill up list box in dialog with numeric columns in worksheet:
                    formDescribe.checkedListBoxOfColumns.ClearSelected();
                    int lColumnCount = gMtbApp.ActiveProject.ActiveWorksheet.Columns.Count;
                    for (int i = 1; i \le 1ColumnCount; i += 1)
                    {
                        // Select only the numeric columns:
                        if (gMtbApp.ActiveProject.ActiveWorksheet.Columns.Item(i).DataType
== MtbDataTypes.Numeric)
                        {
formDescribe.checkedListBoxOfColumns.Items.Add(gMtbApp.ActiveProject.ActiveWorksheet.
             Columns.Item(i).SynthesizedName);
                        }
                    }
                    // Show the dialog:
                    dialogResult = formDescribe.ShowDialog();
                    if (dialogResult == DialogResult.OK)
                    {
                        StringBuilder cmnd = new StringBuilder("Describe ");
                        bool bPrev = false;
                        for (int i = 0; i <formDescribe.checkedListBoxOfColumns.CheckedItems.Count; i += 1)
                        {
                            if (bPrev)
                            {
                                cmnd.Append(" ");
                            }
```
cmnd.Append(formDescribe.checkedListBoxOfColumns.CheckedItems[i].ToString());

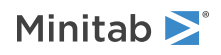

```
bPrev = true;
                        }
                        if (formDescribe.chkMean.Checked)
                        {
                            cmnd.Append("; Mean");
                        }
                        if (formDescribe.chkVariance.Checked)
                        {
                            cmnd.Append("; Variance");
                        }
                        if (formDescribe.chkSum.Checked)
                        {
                            cmnd.Append("; Sums");
                        }
                        if (formDescribe.chkNnonmissing.Checked)
                        {
                            cmnd.Append("; N");
                        }
                        if (formDescribe.chkHistogram.Checked)
                        {
                            cmnd.Append("; GHist");
                        }
                        if (formDescribe.chkBoxplot.Checked)
                        {
                            cmnd.Append("; GBoxplot");
                        }
                        cmnd.Append(".");
                        command = cmnd.ToString();
                    }
                    formDescribe.Close();
                    break;
                case 1:
                    // Rename active worksheet:
                    FormRename formRename = new FormRename(ref gMtbApp);
                    string sCurrent = gMtbApp.ActiveProject.ActiveWorksheet.Name;
                    formRename.textBoxCurrent.Enabled = true;
                    formRename.textBoxCurrent.Text = sCurrent;
                    formRename.textBoxCurrent.Enabled = false;
                    // Show the dialog:
                    dialogResult = formRename.ShowDialog();
                    if (dialogResult == DialogResult.OK)
                    {
                        gMtbApp.ActiveProject.ActiveWorksheet.Name =
formRename.textBoxNew.Text;
                    }
                    formRename.Close();
                    break;
                case 2:
                   break;
                case 3:
                    // Open a DOS Window:
                    string[] fileNamePossibilities = { "cmd.exe", "command.com" };
                    Process process;
                    ProcessStartInfo processStartInfo;
                    foreach (string fileNamePossibility in fileNamePossibilities)
                    {
                        process = new Process();
                        processStartInfo = new ProcessStartInfo();
                        processStartInfo.UseShellExecute = true;
                        processStartInfo.FileName = fileNamePossibility;
                        process.StartInfo = processStartInfo;
```
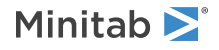

```
try
                        {
                            process.Start();
                            break;
                        }
                        catch (Exception e)
                        {
                            MessageBox.Show(e.Message, "My Menu");
                            MessageBox.Show("Cannot locate DOS executable or otherwise start
a command prompt…", "My Menu");
                            continue;
                        }
                    }
                    break;
                case 4:
                    // "Geometric Mean" and "Mean Absolute Difference" (stored in the
worksheet):
                    FormGeoMean formGeoMean = new FormGeoMean(ref gMtbApp);
                    // Fill up list box in dialog with numeric columns in worksheet:
                    lColumnCount = gMtbApp.ActiveProject.ActiveWorksheet.Columns.Count;
                    Hashtable hashtableOfNumericColumns = new Hashtable();
                    for (int i = 1; i \le l ColumnCount; i += 1)
                    {
                        if (gMtbApp.ActiveProject.ActiveWorksheet.Columns.Item(i).DataType
== MtbDataTypes.Numeric)
                        {
                            string sSynthesizedColumnName =
gMtbApp.ActiveProject.ActiveWorksheet.Columns.Item(i).SynthesizedName;
                            string sColumnName =
gMtbApp.ActiveProject.ActiveWorksheet.Columns.Item(i).Name;
                            // Add column name (if it exists):
                            if (sColumnName != sSynthesizedColumnName)
                            {
                                sSynthesizedColumnName += string.Concat(" ", sColumnName);
                            }
                            formGeoMean.comboBox.Items.Add(sSynthesizedColumnName);
                            hashtableOfNumericColumns.Add(sSynthesizedColumnName,
gMtbApp.ActiveProject.ActiveWorksheet.Columns.Item(i));
                        }
                    }
                    // Show the dialog:
                    dialogResult = formGeoMean.ShowDialog();
                    if (dialogResult == DialogResult.OK)
                    {
                        // Get data from the column and pass it to the function to do
calculations:
                        object selectedItem = formGeoMean.comboBox.SelectedItem;
                        Column mtbDataColumn =
(Column)hashtableOfNumericColumns[selectedItem];
                        // "FindGeoMean" takes an array of doubles and returns the geometric
mean.
                        // "bSuccess" indicates if the calculations were completed.
                        Array daData = (Array)mtbDataColumn.GetData();
                        bool bSuccess;
                        object dGeoMean = FindGeoMean(ref daData, out bSuccess);
                        if (bSuccess)
                        {
                            // Find the "Mean Absolute Difference":
                            object dMAD = FindMAD(ref daData);
                            // Store both values in the first available column:
```
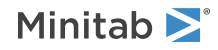

```
Column mtbStorageColumn =
gMtbApp.ActiveProject.ActiveWorksheet.Columns.Add();
                            mtbStorageColumn.SetData(ref dGeoMean, 1, 1);
                            mtbStorageColumn.SetData(ref dMAD, 2, 1);
                            mtbStorageColumn.Name = "MyResults";
                        }
                        else
                        {
                            // An error occurred:
                            gMtbApp.ActiveProject.ExecuteCommand("NOTE ** Error ** Cannot
compute statistics…");
                        }
                        formGeoMean.Close();
                    }
                    break;
                default:
                   break;
            }
            return command;
        }
        public void OnNotify(AddinNotifyType eAddinNotifyType)
        {
            // This method is called when Minitab notifies your add-in
            // that something has changed.
            // Use the "eAddinNotifyType" parameter to figure out what changed.
            // Minitab currently fires no events, so this method is not called.
            return;
        }
        public bool QueryCustomCommand(string sCommand)
        {
            // This method is called when Minitab asks your Addin if it supports a custom
command.
            // The argument "sCommand" is the name of the custom command.
            // Return "true" if you support the command.
            return sCommand.ToUpper() == "EXPLORER" || sCommand.ToUpper() == "CLEAR";
        }
        public void ExecuteCustomCommand(string sCommand, ref Array saArgs)
        {
            // This method is called when Minitab asks your add-in to execute a custom
command.
            // The argument "sCommand" is the name of the command, and "saArgs" is an array
of arguments.
            if (sCommand.ToUpper() == "EXPLORER")
            {
                // Open Windows Explorer:
                Process process = new Process();
                ProcessStartInfo processStartInfo = new ProcessStartInfo();
                processStartInfo.UseShellExecute = true;
                processStartInfo.FileName = "explorer.exe";
                process.StartInfo = processStartInfo;
                try
                {
                    process.Start();
                }
                catch (Exception e)
                {
                    MessageBox.Show(e.Message, "My Menu");
                    MessageBox.Show("Apparently, Windows Explorer could not be started…",
```
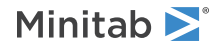

```
"My Menu");
                }
            }
            else if (sCommand.ToUpper() == "CLEAR")
            {
                // Clear indicated columns:
                int lColumnCount = gMtbApp.ActiveProject.ActiveWorksheet.Columns.Count;
                int saArgsCardinality = saArgs.GetLength(saArgs.Rank - 1);
                IEnumerator myEnumerator = saArgs.GetEnumerator();
                while (myEnumerator.MoveNext())
                {
                    for (int i = 1; i \le l IColumnCount; i^{++})
                    {
                        int myEnumeratorCurrent = 0;
                        int.TryParse(myEnumerator.Current.ToString(), out
myEnumeratorCurrent);
                        if (gMtbApp.ActiveProject.ActiveWorksheet.Columns.Item(i).Number
== myEnumeratorCurrent)
                         {
                            gMtbApp.ActiveProject.ActiveWorksheet.Columns.Item(i).Clear();
                        }
                    }
                }
            }
        }
        public double FindGeoMean(ref Array saData, out bool bSuccess)
        {
            // Find geometric mean:
            double dSum = 0.0;
            int iCount = 0;bSuccess = true;
            foreach (double dValue in saData)
            {
                if (dValue \leq 0){
                    bSuccess = false;
                    MessageBox.Show("All values must be strictly positive!", "My Menu");
                    break;
                }
                dSum += Math.Log(dValue);
                iCount += 1;}
            return Math.Exp(dSum / iCount);
        }
        public double FindMAD(ref Array daData)
        {
            // Find M(ean) A(bsolute) D(ifference):
            double dSum = 0.0;
            int iCount = 0;foreach (double dValue in daData)
            {
                dSum += dValue;
                iCount += 1;}
            double dMAD = 0.0;
            double dMean = dSum / iCount;
```
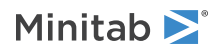

```
foreach (double dValue in daData)
            {
               dMAD += Math.Abs(dValue - dMean);
            }
           dMAD /= iCount;
          return dMAD;
        }
    }
}
```
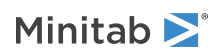

# <span id="page-21-0"></span>A Minitab Automation Object Reference

# <span id="page-21-1"></span>Application object

The Application object serves as the root node in the Minitab automation server object hierarchy. The Application object is the only object in the hierarchy that can be created by the client. All the lower objects in the hierarchy are accessed through the Application object or through objects contained within the Application object. The Application object provides an interface to allow the client to set and get application-wide global properties.

#### Properties

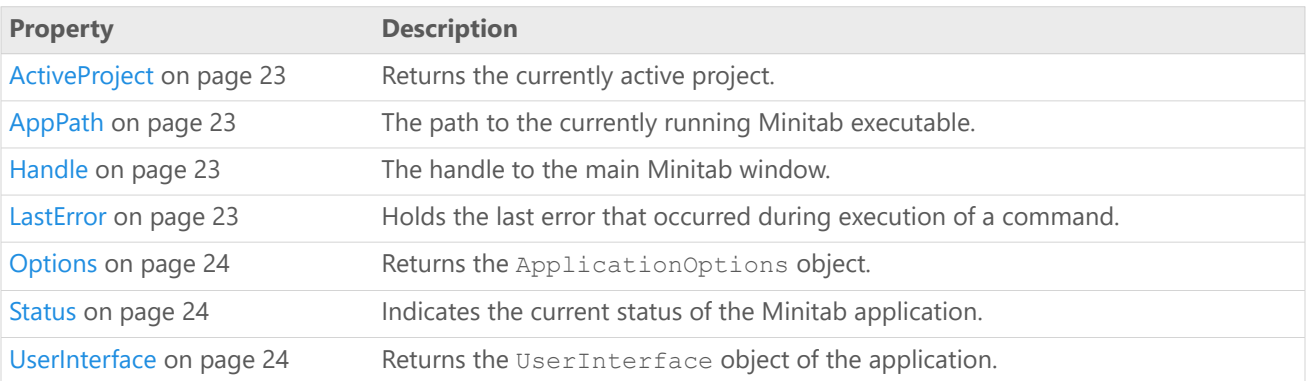

#### Methods

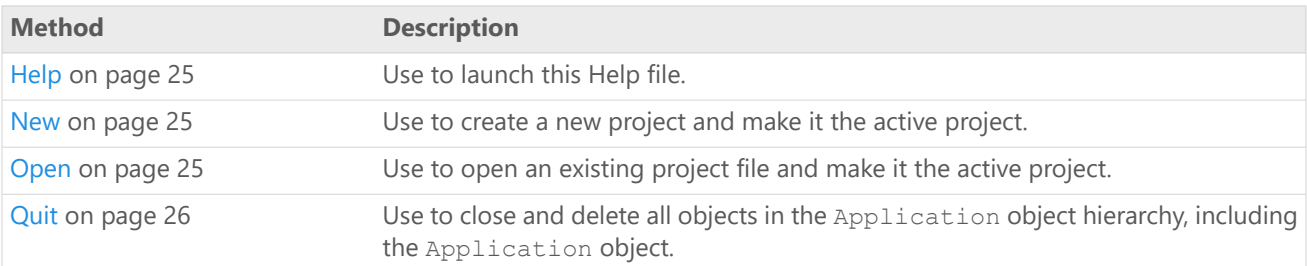

#### Example

Create a Minitab Application object (mtbApp) and make it visible to the user. Then display a message box with the values of the Status, LastError, AppPath, and Handle properties, as well as the DefaultFilePath property of the ApplicationOptions object. Finally, change the comment for the active project via the ActiveProject property.

```
Mtb.Application mtbApp = new Mtb.Application();
mtbApp.UserInterface.Visible = true;
MessageBox.Show("Status = " + mtbApp.Status + "\r\n" +
    "LastError = " + mtbApp.LastError + "\r\n" +
    "Default File Path = ^{\frac{1}{1}} + mtbApp.Options.DefaultFilePath + "\r\n" +
    "Application Path = " + mtbApp.AppPath + "\r\n" +
    "Window Handle = " + mtbApp.Handle;
```

```
mtbApp.ActiveProject.Comment = "New Minitab Project.";
```
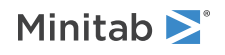

### <span id="page-22-0"></span>Application property - ActiveProject

#### **Description**

Returns the currently active project.

#### **Type**

Project

#### **Range**

N/A

#### <span id="page-22-1"></span>**Access**

Read-only

### Application property - AppPath

#### **Description**

The path to the currently running Minitab executable.

#### **Type**

String

#### **Range**

Valid string

#### <span id="page-22-2"></span>**Access**

Read-only

### Application property - Handle

#### **Description**

The handle to the main Minitab window.

#### **Type**

Long

**Range** Any valid long integer

#### <span id="page-22-3"></span>**Access**

Read-only

### Application property - LastError

#### **Description**

Holds the last error that occurred during execution of a command.

#### **Type**

String

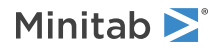

#### **Range**

Valid string

#### **Access**

Read-only

After executing an asynchronous command, the Status property should be checked to see when the command completes. If the Status property indicates an error occurred then use the LastError property to retrieve the error message. For more information on the Status property, go to [Application](#page-23-1) property - Status on page 24.

### <span id="page-23-0"></span>Application property - Options

#### **Description**

Returns the ApplicationOptions object.

#### **Type**

[ApplicationOptions](#page-25-0) on page 26

#### **Range**

N/A

#### <span id="page-23-1"></span>**Access**

Read-only

### Application property - Status

#### **Description**

Indicates the current status of the Minitab application.

#### **Type**

[MtbAppStatusTypes](#page-5-3) on page 6

#### **Range**

Any MtbAppStatusTypes constant

#### **Access**

Read-only

<span id="page-23-2"></span>After executing an asynchronous command, the Status property should be checked to see when the command completes. If the Status property indicates an error occurred then use the LastError property to retrieve the error message. For more information on the LastError property, go to [Application](#page-22-3) property - LastError on page 23.

### Application property - UserInterface

#### **Description**

Returns the UserInterface object of the application.

#### **Type**

[UserInterface](#page-28-0) on page 29

#### **Range**

N/A

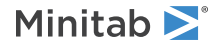

**Access**

Read-only

### <span id="page-24-0"></span>Application method - Help

Use to launch this Help file.

Syntax

Help()

Returns

HRESULT

Example

<span id="page-24-1"></span>Call the online Help file. Mtb.Application mtbApp = new Mtb.Application(); mtbApp.Help();

### Application method - New

Use to create a new project and make it the active project.

Syntax

New()

Returns

HRESULT

Example

<span id="page-24-2"></span>Create a new project and make it the active project. Mtb.Application mtbApp = new Mtb.Application();

mtbApp.New();

### Application method - Open

Use to open an existing project file and make it the active project.

Syntax

Open(*Filename* as String)

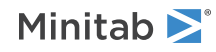

#### Arguments

#### *Filename*

Required. The path and name of the project file to be opened. If a path is not specified, the DefaultFilePath is used. For more information on the DefaultFilePath, go to [ApplicationOptions](#page-27-0) property - DefaultFilePath on page 28.

#### Returns

HRESULT

#### Example

```
Open an existing project file and make it the active project.
Mtb.Application mtbApp = new Mtb.Application();
mtbApp.Open("C:\\MyProject.mpj");
```
### <span id="page-25-1"></span>Application method - Quit

Use to close and delete all objects in the Application object hierarchy, including the Application object.

Syntax

Quit()

Returns

HRESULT

#### Example

Delete all the objects in the Application Object hierarchy, including the mtbApp.

<span id="page-25-0"></span>Mtb.Application mtbApp = new Mtb.Application();

mtbApp.Quit();

## ApplicationOptions object

Use the ApplicationOptions object to read or set options that pertain to the Application object. Use the Options property of the Application object to access ApplicationOptions. For more information on the Application object, go to [Application](#page-21-1) object on page 22.

#### Properties

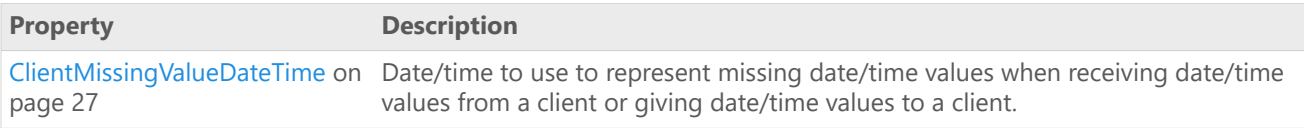

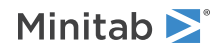

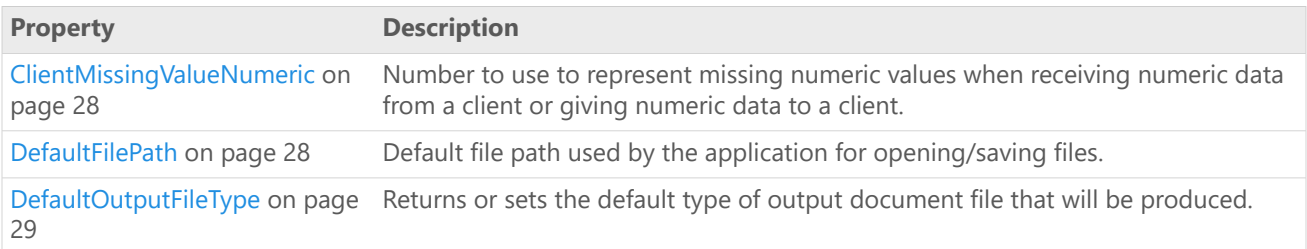

#### Example

Create a Minitab Application object (mtbApp), then use the ApplicationOptions object to access and display the DefaultFilePath in a message box. For more information on the ApplicationOptions object, go to [ApplicationOptions](#page-25-0) [object](#page-25-0) on page 26.

```
Mtb.Application mtbApp = new Mtb.Application();
Mtb.ApplicationOptions mtbAppOpt = mtbApp.Options;
```
<span id="page-26-0"></span>MessageBox.Show("The current default file path is " + mtbAppOpt.DefaultFilePath);

### ApplicationOptions property - ClientMissingValueDateTime

#### **Description**

Date/time to use to represent missing date/time values when receiving date/time values from a client or giving date/time values to a client.

#### **Type**

Date

#### **Range**

Valid COM DATE value

#### **Default**

12/31/9999

#### **Access**

Read/Write

This property does not affect Minitab's convention that uses "\*" to represent missing values; therefore, in the Minitab worksheet missing values will always appear as "\*".

#### Example

Set the ClientMissingValueDateTime to June1, 2018 for a Minitab Application object, then display it in a message box.

```
Mtb.Application mtbApp = new Mtb.Application();
Mtb.ApplicationOptions mtbAppOpt = mtbApp.Options;
```

```
DateTime missingDate = new DateTime(2018, 6, 1);
mtbAppOpt.ClientMissingValueDateTime = missingDate;
```

```
MessageBox.Show("The ClientMissingValueDateTime is " +
mtbAppOpt.ClientMissingValueDateTime);
```
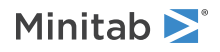

### <span id="page-27-1"></span>ApplicationOptions property - ClientMissingValueNumeric

#### **Description**

Number to use to represent missing numeric values when receiving numeric data from a client or giving numeric data to a client.

#### **Type**

Double

#### **Range**

Valid double precision value

#### **Default**

1.23456E30

#### **Access**

Read/Write

This property does not affect Minitab's convention that uses "\*" to represent missing values; therefore, in the Minitab worksheet missing numeric values will always appear as "\*".

#### Example

Set the ClientMissingValueNumeric to 0.001 for a Minitab Application object, then display it in a message box.

```
Mtb.Application mtbApp = new Mtb.Application();
Mtb.ApplicationOptions mtbAppOpt = mtbApp.Options;
```

```
mtbAppOpt.ClientMissingValueNumeric = 0.001;
MessageBox.Show("The ClientMissingValueNumeric is " +
mtbAppOpt.ClientMissingValueNumeric);
```
### ApplicationOptions property - DefaultFilePath

#### **Description**

Default file path used by the application for opening/saving files.

#### **Type**

String

#### **Range**

Any valid path

#### **Access**

Read/Write

The default DefaultFilePath is the directory where the task scheduler will schedule the task to execute.

#### Example

Create a Minitab Application object (mtbApp), then use the ApplicationOptions object to access and display the DefaultFilePath in a message box. For more information on the ApplicationOptions object, go to [ApplicationOptions](#page-25-0) [object](#page-25-0) on page 26.

Mtb.Application mtbApp = new Mtb.Application(); Mtb.ApplicationOptions mtbAppOpt = mtbApp.Options;

MessageBox.Show("The current default file path is " + mtbAppOpt.DefaultFilePath);

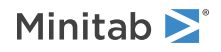

### <span id="page-28-1"></span>ApplicationOptions property - DefaultOutputFileType

#### **Description**

Returns or sets the default type of output document file that will be produced.

#### **Type**

[MtbOutputFileTypes](#page-6-0) on page 7

#### **Range**

Any MtbOutputFileTypes constant

#### **Access**

Read/Write The default is HTML.

#### Example

Create a Minitab Application object (mtbApp) and then display the DefaultOutputFileType in a message box.

```
Mtb.Application mtbApp = new Mtb.Application();
Mtb.ApplicationOptions mtbAppOpt = mtbApp.Options;
```

```
MessageBox.Show("The current default output file type is " +
mtbAppOpt.DefaultOutputFileType);
```
## UserInterface object

The UserInterface object allows control of the Minitab host.

#### Properties

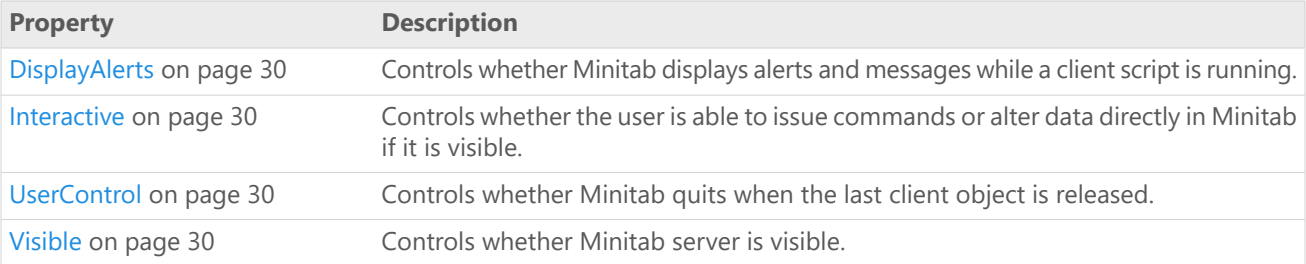

#### Example

Create a Minitab Application object (mtbApp), make it visible to the user, and set the Interactive, UserControl, and DisplayAlerts properties of the UserInterface object to True.

Mtb.Application mtbApp = new Mtb.Application(); Mtb.UserInterface mtbUI = mtbApp.UserInterface;

```
mtbUI.Visible = true;
mtbUI.Interactive = true;
mtbUI.UserControl = true;
mtbUI.DisplayAlerts = true;
```
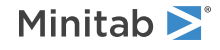

### <span id="page-29-0"></span>UserInterface property - DisplayAlerts

#### **Description**

Controls whether Minitab displays alerts and messages while a client script is running.

#### **Type**

Boolean

#### **Range**

True/False

#### **Access**

Read/Write

<span id="page-29-1"></span>It is good practice to set DisplayAlerts back to True when a script finishes. Minitab does not do this automatically.

### UserInterface property - Interactive

#### **Description**

Controls whether the user is able to issue commands or alter data directly in Minitab if it is visible.

#### **Type**

Boolean

#### **Range**

True/False

#### **Access**

<span id="page-29-2"></span>Read/Write The default is True.

### UserInterface property - UserControl

#### **Description**

Controls whether Minitab quits when the last client object is released.

#### **Type**

Boolean

#### **Range**

True/False

#### <span id="page-29-3"></span>**Access**

Read/Write

The default is False if the application was started programmatically. Minitab must be visible for UserControl to be True.

### UserInterface property - Visible

#### **Description**

Controls whether Minitab server is visible.

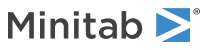

#### **Type**

Boolean

#### **Range**

True/False

#### **Access**

Read/Write

The default is True when Minitab is started by the user, False when started programmatically.

# <span id="page-30-0"></span>Project object

The Project object contains all the information related to an individual project, including the Worksheets collection and the Commands collection.

For more information on the Worksheets collection, go to [Worksheets](#page-39-1) Collection object on page 40. For more information on the Commands collection, go to [Commands](#page-82-1) Collection object on page 83.

#### Properties

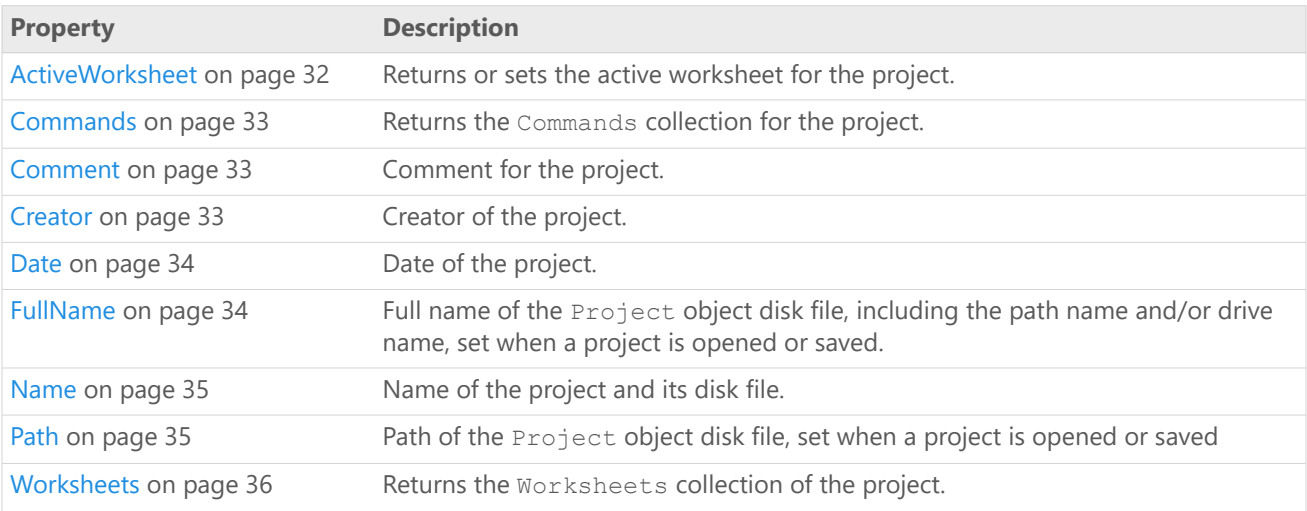

#### Methods

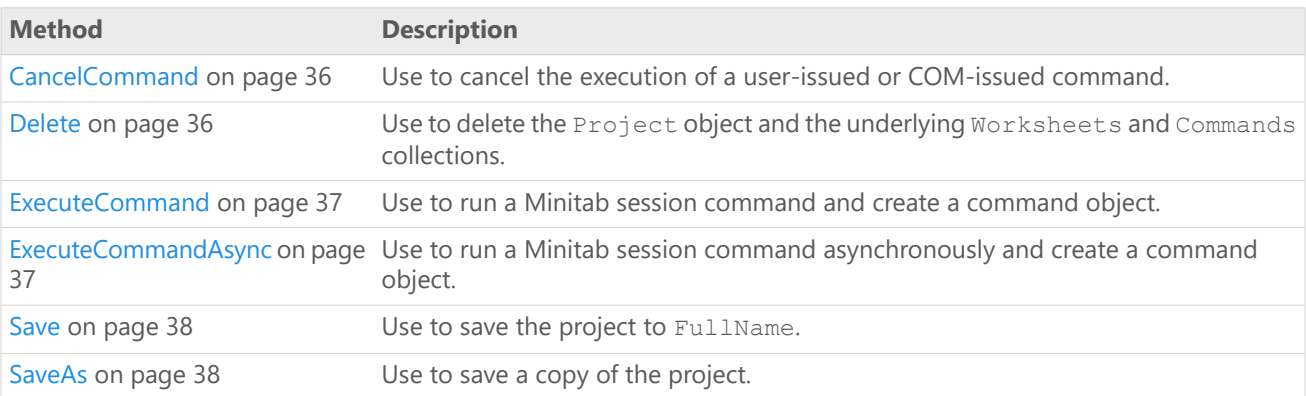

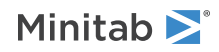

#### Example

Create a Minitab Application object, execute Minitab commands both synchronously and asynchronously, and then attempt to cancel the asynchronous command. Also use the Comment, Creator, and Date properties as well as the Save and SaveAs methods.

```
Mtb.Application mtbApp = new Mtb.Application();
Mtb.Project mtbProj = mtbApp.ActiveProject;
Mtb.MtbAppStatusTypes status;
mtbProj.ExecuteCommand("rand 30 c1");
mtbProj.ExecuteCommandAsync("rand 100000 c2-c100");
status = mtbApp.Status;
if (status == Mtb.MtbAppStatusTypes.ASBusy)
{
    mtbProj.CancelCommand();
}
```
mtbApp.UserInterface.Visible = true;

Save the project as a Release 19 project called MyProject. For Minitab 19 and higher, 19 is the earliest valid argument. mtbProj.SaveAs("C:\\MyProject",true,19);

Add creator, date, and comment information.

```
mtbProj.Creator = "Me";
mtbProj.Date = DateTime.Now.ToShortDateString();
mtbProj.Comment = "This is my project.";
```
Display creator, date, and comment information.

```
MessageBox.Show("This project created by " + mtbProj.Creator +
   " on " + mtbProj.Date + "\r\cosh" + mtbProj.Comment);
```
#### <span id="page-31-0"></span>Save the project again.

mtbProj.Save();

### Project property - ActiveWorksheet

#### **Description**

Returns or sets the active worksheet for the project.

#### **Type**

[Worksheet](#page-43-0) on page 44

#### **Range**

N/A

#### **Access**

Read/Write

#### Example

Create a Minitab Application object, then rename the project's active worksheet and display a message with the new name. For more information on the Application object, go to [Application](#page-21-1) object on page 22.

```
Mtb.Application mtbApp;
Mtb.Worksheet mtbSheet;
```

```
mtbApp = new Mtb.Application();
mtbSheet = mtbApp.ActiveProject.ActiveWorksheet;
```
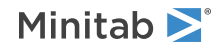

```
mtbSheet.Name = "My Worksheet";
MessageBox.Show("The active worksheet is called " +
mtbApp.ActiveProject.ActiveWorksheet.Name);
```
### <span id="page-32-0"></span>Project property - Commands

#### **Description**

Returns the Commands collection for the project. For more information on the Commands collection, go to [Commands](#page-82-1) Collection object on page 83.

#### **Type**

Commands collection

#### **Range**

N/A

#### **Access**

Read-only

#### Example

Retrieve the Commands collection from the Project object and display a message with the number of commands in the collection.

```
Mtb.Application mtbApp = new Mtb.Application();
Mtb.Project mtbProj = mtbApp.ActiveProject;
Mtb.Commands mtbCommands = mtbProj.Commands;
```

```
MessageBox.Show("The number of commands that has been run is: " +
mtbCommands.Count.ToString());
```
### Project property - Comment

#### **Description**

Comment for the project.

#### **Type**

String

**Range** Valid string

#### <span id="page-32-2"></span>**Access**

Read/Write Default is blank.

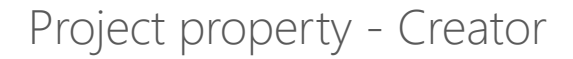

#### **Description**

Creator of the project.

**Type** String

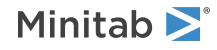

#### **Range**

Valid string

#### **Access**

Read/Write Default is blank.

### <span id="page-33-0"></span>Project property - Date

#### **Description**

Date of the project.

#### **Type**

String

### **Range**

Valid string

#### **Access**

<span id="page-33-1"></span>Read/Write Default is blank

### Project property - FullName

#### **Description**

Full name of the Project object disk file, including the path name and/or drive name, set when a project is opened or saved.

#### **Type**

String

#### **Range**

Valid file name, including the path name and/or drive name

#### **Access**

Read-only

#### Example

Display the FullName property (path and name) of the project in a message box.

```
Mtb.Application mtbApp;
Mtb.Project mtbProj;
```

```
mtbApp = new Mtb.Application();
mtbProj = mtbApp.ActiveProject;
```

```
mtbProj.Name = "My Project";
MessageBox.Show("The FullName is " + mtbProj.FullName);
```
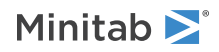

### <span id="page-34-0"></span>Project property - Name

#### **Description**

Name of the project and its disk file. It also is the name of the file if the project is saved to disk. Setting the Name property automatically updates the file name portion of the FullName property.

#### **Type**

String

#### **Range**

Any valid file name

#### **Access**

```
Read/Write
```
Do not include the path when setting the Name property.

#### Example

Retrieve the active project, name it "My Project," and print the name in a message box.

```
Mtb.Application mtbApp;
Mtb.Project mtbProj;
```
mtbApp = new Mtb.Application(); mtbProj = mtbApp.ActiveProject;

```
mtbProj.Name = "My Project";
MessageBox.Show("The project is " + mtbProj.Name);
```
### Project property - Path

#### **Description**

Path of the Project object disk file, set when a project is opened or saved

#### **Type**

String

#### **Range**

Valid path name. It may include the drive name.

#### **Access**

Read-only

#### Example

Display the Path property of the project in a message box.

```
Mtb.Application mtbApp;
Mtb.Project mtbProj;
```

```
mtbApp = new Mtb.Application();
mtbProj = mtbApp.ActiveProject;
```

```
MessageBox.Show("The path is " + mtbProj.Path);
```
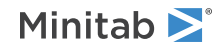

### <span id="page-35-0"></span>Project property - Worksheets

#### **Description**

Returns the Worksheets collection of the project. For more information on the Worksheets collection, go to [Worksheets](#page-39-1) Collection object on page 40.

#### **Type**

Worksheets collection

#### **Range**

N/A

#### **Access**

Read-only

#### Example

Retrieve the Worksheets collection from the Project object and display a message with the number of worksheets in the collection.

```
Mtb.Application mtbApp;
Mtb.Project mtbProj;
Mtb.Worksheets mtbSheets;
```

```
mtbApp = new Mtb.Application();
mtbProj = mtbApp.ActiveProject;
mtbSheets = mtbProj.Worksheets;
```
<span id="page-35-1"></span>MessageBox.Show("There are this many worksheets in the project: " + mtbSheets.Count);

### Project method - CancelCommand

Use to cancel the execution of a user-issued or COM-issued command.

Syntax

CancelCommand()

Returns

Boolean

<span id="page-35-2"></span>Remarks

Returns True if the command was cancelled, False if no command was executing.

### Project method - Delete

Use to delete the Project object and the underlying Worksheets and Commands collections. Delete also sets the active project for the application to NULL.

For more information on the [Worksheets](#page-39-1) collection, go to Worksheets Collection object on page 40. For more information on the Commands collection, go to [Commands](#page-82-1) Collection object on page 83.

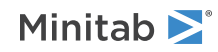
Syntax

Delete()

Returns

HRESULT

## Example

Delete the Project object and the underlying Worksheets and Commands collections.

```
Mtb.Application mtbApp;
Mtb.Project mtbProj;
```

```
mtbApp = new Mtb.Application();
mtbProj = mtbApp.ActiveProject;
```
mtbProj.Delete();

## Project method - ExecuteCommand

Use to run a Minitab session command and create a command object.

### Syntax

ExecuteCommand(*Command* as String, *WorksheetObj* as Worksheet)

## Arguments

#### *Command*

Required. One or more session commands to execute in Minitab. Multiple commands and subcommands may be included in the same command. Subcommands must be separated from commands and from each other by semicolons. Each command must end with a period, with the exception of LET. LET commands must be separated from other commands by a new line rather than a period.

#### *WorksheetObj*

Optional. The worksheet to use when executing the command. The specified worksheet becomes the ActiveWorksheet. If none specified, then the current ActiveWorksheet is used.

### Remarks

The command is executed synchronously, meaning this interface will not return until the command has completed executing, giving direct feedback as to the completion status of the command, success or failure.

## Project method - ExecuteCommandAsync

Use to run a Minitab session command asynchronously and create a command object.

## Syntax

ExecuteCommandAsync(*Command* as String, *WorksheetObj* as Worksheet)

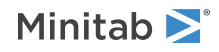

## Arguments

#### *Command*

Required. One or more session commands to execute in Minitab. Multiple commands and subcommands may be included in the same command. Subcommands must be separated from commands and from each other by semicolons. Each command must end with a period, with the exception of LET. LET commands must be separated from other commands by a new line rather than a period.

#### *WorksheetObj*

Optional. The worksheet to use when executing the command. The specified worksheet becomes the ActiveWorksheet. If none specified, then the current ActiveWorksheet is used.

Returns

HRESULTT

### Remarks

The command is submitted for execution asynchronously, meaning this interface will return before the command is executed. Use the Application object's Status property to see if the command completed successfully. If an error occurred, use the application's LastError property to retrieve the error message.

For more information on the [Application](#page-21-0) object, go to Application object on page 22. For more information on the Status property, go to [Application](#page-23-0) property - Status on page 24. For more information on the LastError property, go to [Application](#page-22-0) property - LastError on page 23.

## Project method - Save

Use to save the project to FullName.

For more information on [FullName](#page-33-0), go to Project property - FullName on page 34.

Syntax

Save()

Returns

HRESULT

## Project method - SaveAs

Use to save a copy of the project.

Syntax

SaveAs(*Filename* as String, *Replace* as Boolean, *Version* as Long)

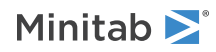

## Arguments

#### *Filename*

Optional. Path and file name to use when saving the project. If a path is not specified, then the DefaultFilePath is used. If a file name is not specified then the Name property is used.

#### *Replace*

Optional. If True, an existing file with the same name will be overwritten. The default is True.

#### *Version*

Optional. The Minitab version number to save the project as. If not specified, the current version number is used. For more information on the DefaultFilePath, go to [ApplicationOptions](#page-27-0) property - DefaultFilePath on page 28. For more information on the Name [property](#page-34-0), go to Project property - Name on page 35.

Returns

HRESULT

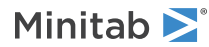

# B Worksheet Object Reference

# <span id="page-39-1"></span>Worksheets Collection object

The Worksheets collection is a set of all the Worksheet objects within a Project object. It supports the standard collection properties and methods.

Properties

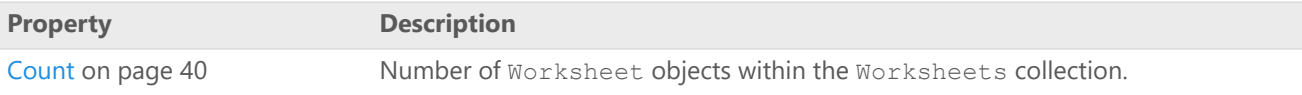

### Methods

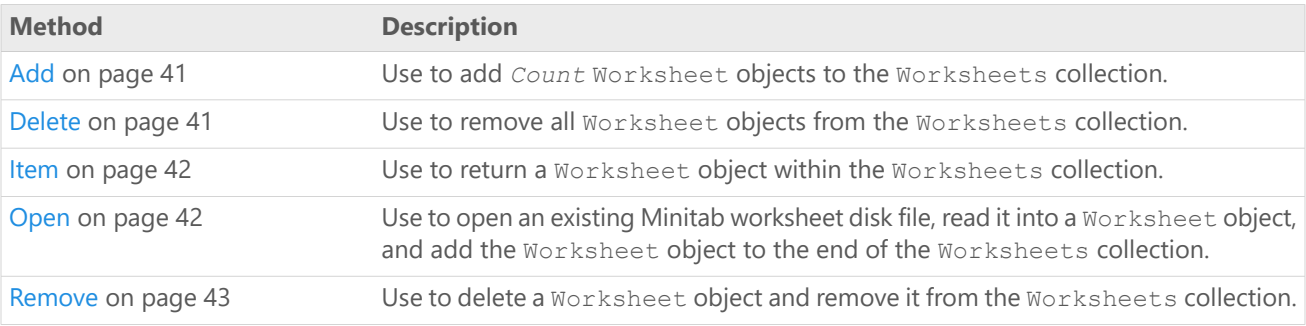

## Example

Retrieve the Worksheets collection from the Project, add two worksheets to it and name the first one "First Year," open an existing Minitab worksheet ("Market"), then remove the second worksheet from the Worksheets collection:

```
Mtb.Worksheets mtbSheets;
mtbSheets = mtbProj.Worksheets;
mtbSheets.Add(2).Name = "First Year";
```

```
mtbSheets.Open("Market");
mtbSheets.Remove(2);
```
**Note** This example assumes that the MtbProject object was previously initialized to a valid Project object as demonstrated in the Project object example.

## Worksheets Collection property - Count

#### **Description**

Number of Worksheet objects within the Worksheets collection.

#### **Type**

Long

#### **Range**

0 - number of Worksheet objects within the Worksheets collection

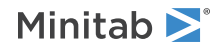

#### **Access**

Read-only

### Example

Retrieve the Worksheets collection from a previously initialized Project object, then display the number of Worksheet objects in the Worksheets collection in a message box.

```
mtbSheets = mtbProj.Worksheets;
```

```
MessageBox.Show(mtbSheets.Count.ToString());
```
## Worksheets Collection method - Add

Use to add *Count* Worksheet objects to the Worksheets collection.

## Syntax

```
Add(Quantity Long String)
```
## Arguments

### *Quantity*

Optional. Number of worksheets to add. The default is 1.

Returns

Worksheet

## Remarks

The first worksheet added is returned.

## Examples

Retrieve the Worksheets collection, add two worksheets to it, naming the first one "Growth."

```
mtbSheets = mtbProj.Worksheets;
mtbSheets.Add(2).Name = "Growth";
```
Add one worksheet to the Worksheets collection. mtbSheets.Add();

## Worksheets Collection method - Delete

Use to remove all Worksheet objects from the Worksheets collection.

For more information on the [Worksheet](#page-43-0) object, go to Worksheet object on page 44.

```
Syntax
Delete()
```
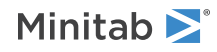

### Returns

HRESULT

### Remarks

To remove a single worksheet, use Remove or the Worksheet object method, Delete.

For more information on the Remove method for the Worksheets collection, go to [Worksheets](#page-42-0) Collection method

- [Remove](#page-42-0) on page 43. For more information on the Delete method for a worksheet object, go to [Worksheet](#page-48-0) method - [Delete](#page-48-0) on page 49.

## Example

<span id="page-41-0"></span>Delete the Worksheets collection, including all its worksheets: mtbSheets.Delete();

## Worksheets Collection method - Item

Use to return a Worksheet object within the Worksheets collection.

### Syntax

Item(*Index* as Variant)

## Arguments

#### *Index*

Required. The index of the worksheet as an integer (Long) from 1 - the number of worksheets in the collection, or the name (String) of the worksheet. For more information on the name property of the worksheet, go to [Worksheet](#page-47-0) property - Name on page 48.

### Returns

Worksheet

## Examples

Retrieve the second worksheet in the Worksheets collection, name the worksheet "First Year," then print the name in a message box.

 $m$ tbSheet =  $m$ tbSheets.Item(2); mtbSheet.Name = "First Year"; MessageBox.Show("The second worksheet is " + mtbSheet.Name);

<span id="page-41-1"></span>Retrieve the worksheet called "Second Year" and print the name in a message box.

```
mtbSheet = mtbSheets.Item("Second Year");
MessageBox.Show("The current worksheet is: " + mtbSheet.Name);
```
## Worksheets Collection method - Open

Use to open an existing Minitab worksheet disk file, read it into a Worksheet object, and add the Worksheet object to the end of the Worksheets collection.

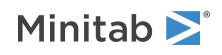

## Syntax

Open(*Filename* as String)

## Arguments

#### *Filename*

Optional. The path and name of the worksheet file to be opened. If a path is not specified, the DefaultFilePath is used. For more information on the DefaultFilePath, go to [ApplicationOptions](#page-27-0) property - DefaultFilePath on page 28.

Returns

HRESULTT

### Remarks

When you open a worksheet file, the Name, Path, and FullName properties of the Worksheet object are automatically updated. If you don't specify an extension, .MWX is automatically added.

## Example

Open the Minitab worksheet "Market.mtw", retrieve the first worksheet, then print the name in a message box.

```
mtbSheets.Open("C:\\sheets\\Market.mtw");
mtbSheet = mtbSheets.Item(1);
MessageBox.Show("Worksheet name: " + mtbSheet.Name);
```
## Worksheets Collection method - Remove

Use to delete a Worksheet object and remove it from the Worksheets collection.

### Syntax

Remove(*Index* as Variant)

### Arguments

#### *Index*

Required. The index of the worksheet as an integer (Long) from 1 - the number of worksheets in the collection, or the [name](#page-47-0) on page 48 (String) of the worksheet.

### Returns

HRESULT

### Remarks

The same results can be achieved using the Delete method of the Worksheet object. To remove all worksheets, use the Delete method of the Worksheets collection object.

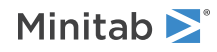

For more information on the Delete method for a [Worksheet](#page-48-0) object, go to Worksheet method - Delete on page 49. For more information on the Worksheet object, go to [Worksheet](#page-43-0) object on page 44. For more information on the Delete method of the Worksheets collection object, go to [Worksheets](#page-40-1) Collection method - Delete on page 41. For more information on the Worksheets collection object, go to [Worksheets](#page-39-1) Collection object on page 40.

## Example

Remove the first worksheet and the worksheet named "First Year" from the Worksheets collection.

```
mtbSheets.Remove(1);
mtbSheets.Remove("First Year");
```
# <span id="page-43-0"></span>Worksheet object

The Worksheet object contains all the information related to an individual worksheet, including the Columns, Constants, and Matrices collections, which provide access to all the columns, constants, and matrices in the worksheet.

### Properties

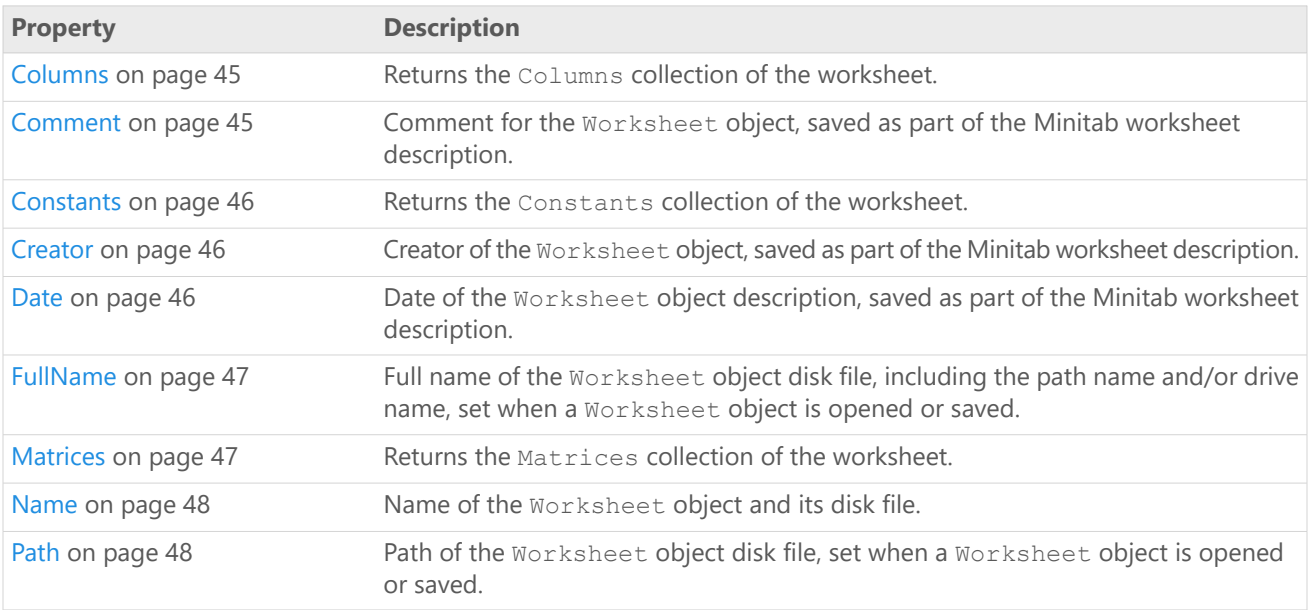

### Methods

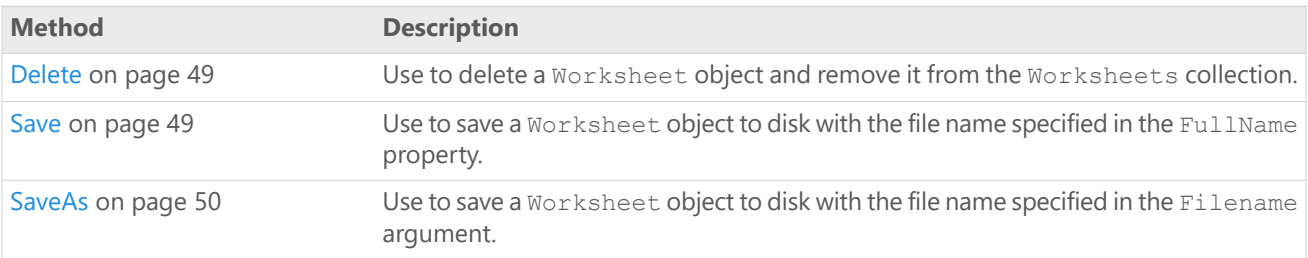

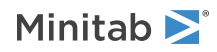

## Example

Retrieve the Worksheet object named "First Year", set the creator, date, and comment for the worksheet, then save the worksheet as "Year1."

```
Mtb.Worksheet mtbSheet;
mtbSheet = mtbSheets.Item("First Year");
mtbSheet.Creator = "M. Smith";
mtbSheet.Date = "6/4/2002";
mtbSheet.Comment = "1999 is the first year";
mtbSheet.SaveAs("Year1");
```
## <span id="page-44-0"></span>Worksheet property - Columns

#### **Description**

Returns the Columns collection of the worksheet.

#### **Type**

[Columns](#page-49-1) on page 50

#### **Range**

N/A

#### **Access**

Read-only

### Example

Retrieve the Columns collection.

```
mtbColumns = mtbSheet.Columns;
```
<span id="page-44-1"></span>**Note** This example assumes that the mtbSheet object was previously initialized to a valid Worksheet object as demonstrated in the Worksheet object example. For the example, go to [Worksheet](#page-43-0) object on page 44.

## Worksheet property - Comment

#### **Description**

Comment for the Worksheet object, saved as part of the Minitab worksheet description.

#### **Type**

String

#### **Range**

Valid string

#### **Access**

Read/Write

### Example

Retrieve the first worksheet in the Worksheets collection and add a comment to the worksheet.

```
mtbSheet = mtbSheets.Item(1);
mtbSheet.Comment = "This worksheet has the old data. It needs to be updated by the end
of the year.";
```
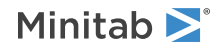

## <span id="page-45-0"></span>Worksheet property - Constants

#### **Description**

Returns the Constants collection of the worksheet.

#### **Type**

[Constants](#page-63-0) on page 64

#### **Range**

N/A

#### **Access**

Read-only

## Example

Set mtbConstants to the Constants collection of worksheet mtbSheet.

mtbConstants = mtbSheet.Constants;

<span id="page-45-1"></span>**Note** This example assumes that the mtbSheet object was previously initialized to a valid Worksheet object as demonstrated in the Worksheet object example. For the example, go to [Worksheet](#page-43-0) object on page 44.

## Worksheet property - Creator

#### **Description**

Creator of the Worksheet object, saved as part of the Minitab worksheet description.

#### **Type**

String

#### **Range**

Valid string

#### **Access**

Read/Write

## Example

<span id="page-45-2"></span>Retrieve the first worksheet in the Worksheets collection, specify the creator of the worksheet (M. Smith), then print the creator in a message box.

```
mtbSheet = mtbSheets.Item(1);
mtbSheet.Creator = "M. Smith";
MessageBox.Show("The creator is " + mtbSheet.Creator);
```
## Worksheet property - Date

#### **Description**

Date of the Worksheet object description, saved as part of the Minitab worksheet description.

**Type**

String

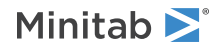

#### **Range**

Valid string

#### **Access**

Read/Write

## Example

Retrieve the first worksheet in the Worksheets collection, specify the date of the worksheet, then print the date in a message box.

```
mtbSheet = mtbSheets.Item(1);
mtbSheet.Date = "6/4/2018";
MessageBox.Show("The date is " + mtbSheet.Date);
```
## Worksheet property - FullName

#### **Description**

Full name of the Worksheet object disk file, including the path name and/or drive name, set when a Worksheet object is opened or saved.

#### **Type**

String

#### **Range**

Valid file name, including path name and/or drive name

#### **Access**

Read/Write

## Example

<span id="page-46-1"></span>Display the FullName property (path and name) of the worksheet in a message box. MessageBox.Show("The FullName is " + mtbSheet.FullName);

## Worksheet property - Matrices

#### **Description**

Returns the Matrices collection of the worksheet.

#### **Type**

[Matrices](#page-72-0) on page 73

#### **Range**

N/A

#### **Access**

Read-only

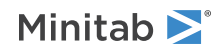

## Example

Set mtbMatrices to the Matrices collection of worksheet mtbSheet.

```
mtbMatrices = mtbSheet.Matrices;
```
**Note** This example assumes that the mtbSheet object was previously initialized to a valid Worksheet object as demonstrated in the Worksheet object example. For the example, go to [Worksheet](#page-43-0) object on page 44.

## <span id="page-47-0"></span>Worksheet property - Name

#### **Description**

Name of the Worksheet object and its disk file. It is also the name of the file if the Worksheet object is saved to disk. Setting Name automatically updates the file name portion of the FullName property.

#### **Type**

String

#### **Range**

Any valid file name

#### **Access**

Read/Write

Do not include the path when setting Name.

## Example

Retrieve the second worksheet in the Worksheets collection, name the worksheet "Second Year," then print the name in a message box.

```
mtbSheet = mtbSheets.Item(2);
mtbSheet.Name = "Second Year";
MessageBox.Show("The second worksheet is " + mtbSheet.Name);
```
## Worksheet property - Path

#### **Description**

Path of the Worksheet object disk file, set when a Worksheet object is opened or saved.

#### **Type**

String

#### **Range**

Valid path name. It may include the drive name.

#### **Access**

Read-only

## Example

Display the Path property of the worksheet in a message box. MessageBox.Show("The Path is " + mtbSheet.Path);

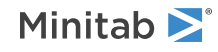

## <span id="page-48-0"></span>Worksheet method - Delete

Use to delete a Worksheet object and remove it from the Worksheets collection.

Syntax

Delete()

### Returns

HRESULT

### Remarks

The same results can be achieved using the Remove method of the Worksheets collection object. To remove all worksheets, use the Delete method of the Worksheets collection object.

For more information on the Remove method for a [Worksheets](#page-42-0) collection object, go to Worksheets Collection method - [Remove](#page-42-0) on page 43. For more information on the Delete method of the Worksheets collection object, go to [Worksheets](#page-40-1) Collection method - Delete on page 41. For more information on the Worksheets collection object, go to [Worksheets](#page-39-1) Collection object on page 40.

## Example

<span id="page-48-1"></span>Delete the Worksheet object from the Worksheets collection. mtbSheet.Delete();

## Worksheet method - Save

Use to save a Worksheet object to disk with the file name specified in the FullName property.

Syntax

Save(*Filename* as String)

Returns

HRESULT

### Remarks

When you save a worksheet, the Name, Path, and FullName properties of the Worksheet object are automatically updated. If you don't specify an extension, .MWX is automatically added to the worksheet name. If the FullName property is null, then the worksheet is saved to Minitab.MWX at the default file path.

### Example

Save the current worksheet. mtbSheet.Save();

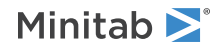

## <span id="page-49-0"></span>Worksheet method - SaveAs

Use to save a Worksheet object to disk with the file name specified in the Filename argument.

### Syntax

SaveAs(*Filename* as String, *Replace* as Boolean, *Version* as Long)

## Arguments

#### *Filename*

Optional. Path and file name to use when saving the file. If a path is not specified, then the DefaultFilePath is used. For more information on the DefaultFilePath, go to [ApplicationOptions](#page-27-0) property - DefaultFilePath on page 28.

#### *Replace*

Optional. If True, an existing file with the same name will be overwritten. The default is False.

#### *Version*

Optional. The Minitab version number to save the worksheet as. Valid parameters are 19 or later.

### Returns

HRESULT

### Remarks

When you save a worksheet, the Name, Path, and FullName properties of the Worksheet object are automatically updated. With the release of Minitab 19 and tabbed output, if you don't specify an extension, .MWX is automatically added to the worksheet name. Earlier versions of Minitab use .MTW. You cannot save worksheets as .MTW files in versions of Minitab that do not support tabbed output.

## Examples

Save the current worksheet as "April Totals" at the file path C:\MTBsheets. mtbSheet.SaveAs("C:\\MTBsheets\\April Totals");

<span id="page-49-1"></span>Save the current worksheet as "April Totals" at the default file path, overwriting the existing "April Totals". mtbSheet.SaveAs("April Totals",true);

# Columns Collection object

The Columns collection is a set of all the Column objects within a Worksheet object. It supports the standard collection properties and methods.

The Columns collection for a worksheet is empty by default.

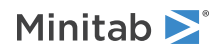

## Properties

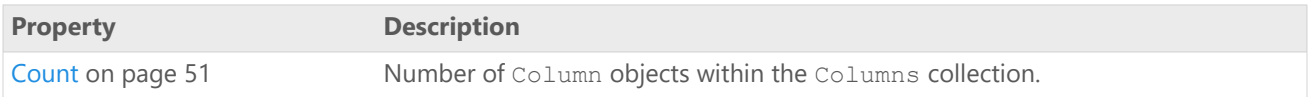

### Methods

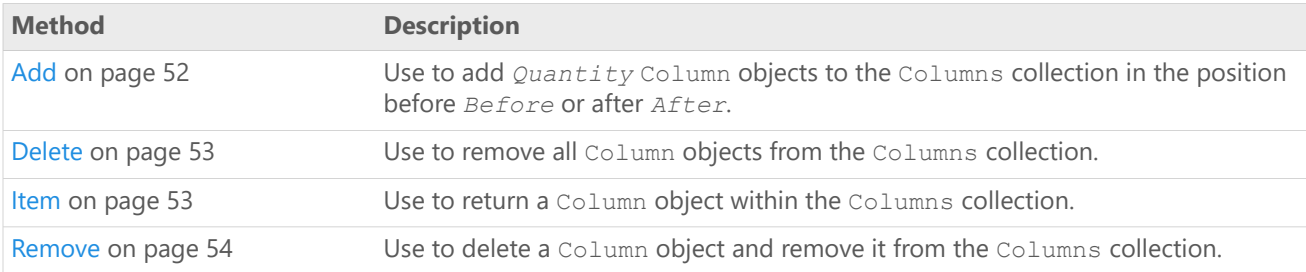

## Example

Retrieve the Columns collection (mtbColumns), add two columns to the end of the collection and name the first one "Sales," then remove the second column from the Columns collection.

```
Mtb.Application mtbApp;
Mtb.Worksheet mtbSheet;
Mtb.Columns mtbColumns;
mtbApp = new Mtb.Application();
mtbSheet = mtbApp.ActiveProject.ActiveWorksheet;
mtbColumns = mtbSheet.Columns;
mtbApp.UserInterface.Visible = true;
mtbApp.UserInterface.UserControl = true;
```

```
mtbColumns.Add(null,null,2).Name = "Sales";
mtbColumns.Remove(2);
```
## Columns Collection property - Count

#### **Description**

Number of Column objects within the Columns collection.

#### **Type**

Long

#### **Range**

0 - number of Column objects within the Columns collection

#### **Access**

Read-only

## Example

Retrieve the Columns collection, then display in a message box the number of Column objects in the Columns collection.

```
Mtb.Application mtbApp;
Mtb.Worksheet mtbSheet;
```
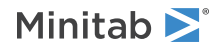

```
Mtb.Columns mtbColumns;
Mtb.Column mtbColumn;
```
mtbApp = new Mtb.Application(); mtbSheet = mtbApp.ActiveProject.ActiveWorksheet; mtbColumns = mtbSheet.Columns;

<span id="page-51-0"></span>MessageBox.Show(mtbColumns.Count.ToString());

## Columns Collection method - Add

Use to add *Quantity* Column objects to the Columns collection in the position before *Before* or after *After*.

## Syntax

Add(*Before* as Variant, *After* as Variant, *Quantity* as Long)

## Arguments

#### *Before*

Optional. Column object to add new columns before.

#### *After*

Optional. Column object to add new columns after.

#### *Quantity*

Optional. Number of columns to add. The default is 1.

### Returns

[Column](#page-54-0) on page 55

#### Remarks

You can specify either *Before* or *After*, but not both. Use an integer (Long) from 1 - the number of columns in the collection, or the name(String) of a column. If neither *Before* nor *After* is specified, then the columns are added after the last column in the collection. For more information on the Name property, go to Column [property](#page-58-0) - Name on page 59.

The first column added is returned.

## Examples

Create a Minitab Application object, add four columns to the active worksheet, and name the first column "Year."

```
Mtb.Application mtbApp;
Mtb.Worksheet mtbSheet;
Mtb.Columns mtbColumns;
Mtb.Column mtbColumn;
mtbApp = new Mtb.Application();
mtbSheet = mtbApp.ActiveProject.ActiveWorksheet;
mtbColumns = mtbSheet.Columns;
mtbColumns.Add(null, null, 4).Name = "Year";
```
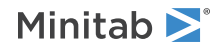

Add one column to it after the last column.

mtbColumns.Add();

Add two columns to the Columns collection before column three, and name the first column "First Time." mtbColumns.Add(3, null, 2).Name = "First Time";

Add two columns to the Columns collection after column three.

mtbColumns.Add(null, 3, 2);

Add four columns to the Columns collection before the "Year" column and name the first column "Next Year." mtbColumns.Add("Year", null, 4).Name = "Next Year";

<span id="page-52-0"></span>Add two columns to the Columns collection after the "Year" column. mtbColumns.Add(null, "Year", 2);

## Columns Collection method - Delete

Use to remove all Column objects from the Columns collection.

Syntax

Delete()

Returns

HRESULT

## Remarks

To remove a single column, use [Remove](#page-53-0) on page 54 or the Column object method, [Delete](#page-59-0) on page 60.

### Example

Delete the Columns collection (MtbColumns), including all its columns.

```
Mtb.Application mtbApp;
Mtb.Worksheet mtbSheet;
Mtb.Columns mtbColumns;
```

```
mtbApp = new Mtb.Application();
mtbSheet = mtbApp.ActiveProject.ActiveWorksheet;
mtbColumns = mtbSheet.Columns;
```

```
mtbColumns.Delete();
```
## Columns Collection method - Item

Use to return a Column object within the Columns collection.

Syntax Item(*Index* as Variant)

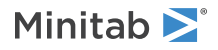

## Arguments

#### *Index*

Required. The index of the column as an integer  $(Long)$  from 1 - the number of columns in the collection, or the [name](#page-47-0) on page 48 (String) of the column.

#### Returns

[Column](#page-54-0) on page 55

### Examples

Create a Minitab Application object, add four columns to the active worksheet, and name the first column "Mileage."

```
Mtb.Application mtbApp;
Mtb.Worksheet mtbSheet;
Mtb.Columns mtbColumns;
Mtb.Column mtbColumn;
mtbApp = new Mtb.Application();
mtbSheet = mtbApp.ActiveProject.ActiveWorksheet;
mtbColumns = mtbSheet.Columns;
```

```
mtbColumns.Add(null, null, 4).Name = "Mileage";
```
Retrieve the second column in the Columns collection, name the column "Range," then print the name in a message box.

```
mtbColumn = mtbColumns.Item(2);
mtbColumn.Name = "Range";
MessageBox.Show("The second column is " + mtbColumn.Name);
```
<span id="page-53-0"></span>Retrieve the column called "Mileage" then print the name in a message box.

```
mtbColumn = mtbColumns.Item("Mileage");
MessageBox.Show("The current column is " + mtbColumn.Name);
```
## Columns Collection method - Remove

Use to delete a Column object and remove it from the Columns collection.

## Syntax

Remove(*Index* as Variant)

## Arguments

#### *Index*

Required. The index of the column as an integer  $(\text{Long})$  from 1 - the number of columns in the collection, or the name(String) of the column. For more information on the Name property, go to Column [property](#page-58-0) - Name on page 59.

#### Returns

HRESULT

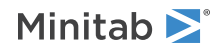

## Remarks

The same results can be achieved using the Delete method of the Column object. To remove all columns, use the Delete method of the Columns collection object.

For more information on the Delete method of the Column object, go to Column [method](#page-59-0) - Delete on page 60. For more information on the [Column](#page-54-0) object, go to Column object on page 55. For more information on the Delete method of the Columns collection object, go to Columns [Collection](#page-52-0) method - Delete on page 53. For more information on the Columns collection object, go to Columns [Collection](#page-49-1) object on page 50.

## Examples

Remove the second column and the column named "First Year" from the Columns collection:

```
mtbColumns.Remove(2);
mtbColumns.Remove("First Year");
```
# Column object

The Column object contains all the information related to an individual column. The [data](#page-5-0) type on page 6 for each Column object can be Text, Numeric, DateTime, or DataUnassigned.

## Properties

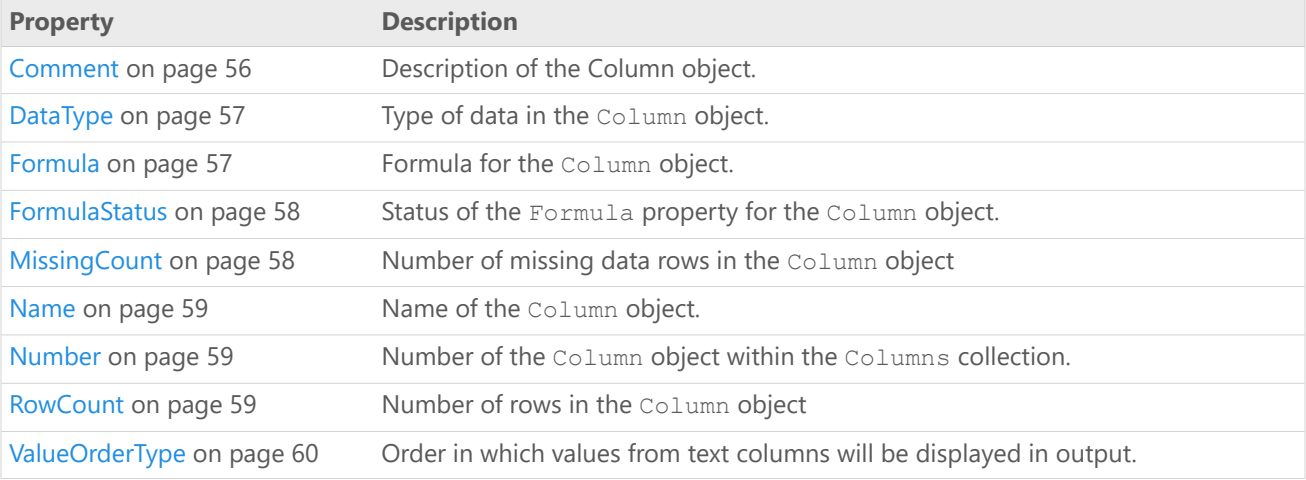

### Methods

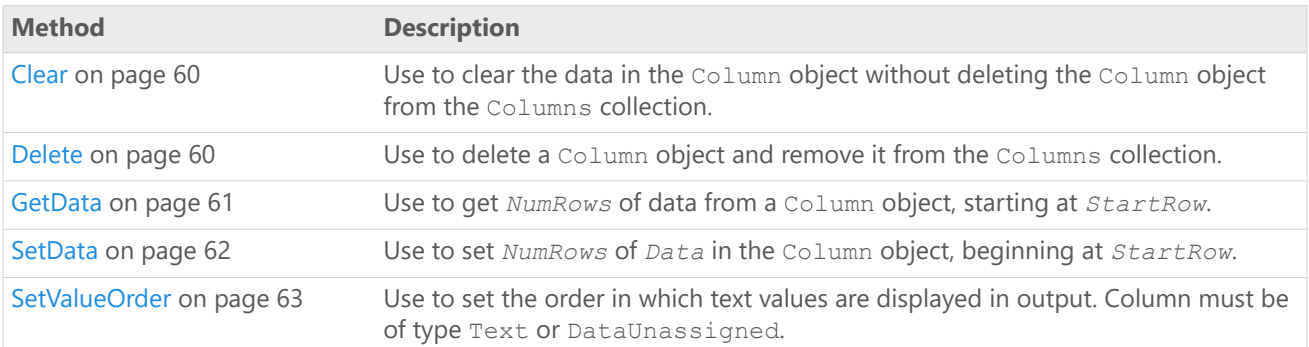

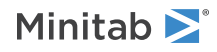

## Examples

Create a Minitab Application object and add a Column object to the Columns collection of the active worksheet. Define and populate the array "arrSales" with the column information, retrieve the Column object (mtbColumn), name it "Sales," and place the information in arrSales into the "Sales" column. Finally, set the Comment property of the new column.

```
Mtb.Application mtbApp;
Mtb.Columns mtbColumns;
Mtb.Column mtbColumn;
double[] arraySales = new double[] \{94, 99, 92, 106, 116, 113, 108 \};
mtbApp = new Mtb.Application();
mtbColumns = mtbApp.ActiveProject.ActiveWorksheet.Columns;
mtbColumn = mtbColumns.Add(null, null, 1);
mtbColumn.Name = "Sales";
mtbColumn.SetData(arraySales);
```
mtbColumn.Comment = "Sales data for 1999";

Create a Minitab Application object and add two Column objects to the Columns collection of the active worksheet. Retrieve the second column, add the value "1993" to the third row, set the Name property to "Second Year," set the ValueOrderType property to 0, and set the Comment property (column description) to "New column for second year data." Finally, display message boxes with the values of the column's Name, Number, RowCount, MissingCount, DataType, ValueOrderType, and Comment properties.

```
Mtb.Application mtbApp = new Mtb.Application();
Mtb.Columns mtbColumns;
Mtb.Column mtbColumn;
mtbColumns = mtbApp.ActiveProject.ActiveWorksheet.Columns;
mtbColumns.Add(null, null, 2);
```

```
mtbColumn = mtbColumns.Item(2);
object newval = "1993";
mtbColumn.SetData(ref newval, 3, 1);
```

```
//Set property values
mtbColumn.Name = "Second Year";
mtbColumn.SetValueOrder(0);
mtbColumn.Comment = "New column for second year data.";
```

```
//Display messages with column property values
MessageBox.Show("The second column is " + mtbColumn.Name);
MessageBox.Show("This is column number: " + mtbColumn.Number.ToString());
MessageBox.Show("This column has this many rows: " + mtbColumn.RowCount.ToString());
MessageBox.Show("This column has this many missing rows: " +
mtbColumn.MissingCount.ToString());
MessageBox.Show("The data type of the column is " + mtbColumn.DataType.ToString());
MessageBox.Show("The ValueOrderType is " + mtbColumn.ValueOrderType.ToString());
MessageBox.Show("The column description is " + mtbColumn.Comment);
```
## Column property - Comment

#### **Description**

Description of the Column object.

#### **Type**

String

#### **Range**

Valid string

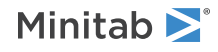

#### **Access**

Read/Write

## <span id="page-56-0"></span>Column property - DataType

#### **Description**

Type of data in the Column object.

#### **Type**

[MtbDataTypes](#page-5-0) on page 6

#### **Range**

Any MtbDataTypes constant

#### <span id="page-56-1"></span>**Access**

Read-only

## Column property - Formula

#### **Description**

Formula for the Column object.

#### **Type**

String

#### **Range**

Valid string

#### **Access**

Read-only

### Example

Create 30 rows of random data in column C1, then create a formula that sets the value of C2 equal to the square of C1. Display a message box showing the value of the Formula and FormulaStatus properties for C2. Finally, change to manual formula calculation using the CFMANUALLY session command, change a value in C1, and display the same message. Notice that FormulaStatus changes from 1 to 2.

```
Mtb.Application mtbApp = new Mtb.Application();
Mtb.Worksheet mtbSheet;
Mtb.Column mtbCol1, mtbCol2;
mtbApp.UserInterface.Visible = true;
mtbApp.ActiveProject.ExecuteCommand("rand 30 c1");
mtbApp.ActiveProject.ExecuteCommand("formula c2=c1**2");
mtbSheet = mtbApp.ActiveProject.Worksheets.Item(1);
mtbCol1 = mtbSheet.Columns.Item(1);
mtbCol2 = mtbSheet.Columns.Item(2);
```
MessageBox.Show("Column 2 formula: " + mtbCol2.Formula + "\r\nColumn 2 formula status: " + mtbCol2.FormulaStatus.GetHashCode());

```
mtbApp.ActiveProject.ExecuteCommand("cfmanually");
object newval = 20;
```
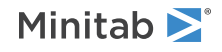

mtbCol1.SetData(ref newval,3,1);

```
MessageBox.Show("Column 2 formula: " + mtbCol2.Formula + "\r\nColumn 2 formula status:
 " + mtbCol2.FormulaStatus.GetHashCode());
```
## <span id="page-57-0"></span>Column property - FormulaStatus

#### **Description**

Status of the Formula property for the Column object.

#### **Type**

[MtbFormulaStatusTypes](#page-5-1) on page 6

#### **Range**

Any MtbFormulaStatusTypes constant

#### **Access**

Read-only

#### Example

Create 30 rows of random data in column C1, then create a formula that sets the value of C2 equal to the square of C1. Display a message box showing the value of the Formula and FormulaStatus properties for C2. Finally, change to manual formula calculation using the CFMANUALLY session command, change a value in C1, and display the same message. Notice that FormulaStatus changes from 1 to 2.

```
Mtb.Application mtbApp = new Mtb.Application();
Mtb.Worksheet mtbSheet;
Mtb.Column mtbCol1, mtbCol2;
mtbApp.UserInterface.Visible = true;
mtbApp.ActiveProject.ExecuteCommand("rand 30 c1");
mtbApp.ActiveProject.ExecuteCommand("formula c2=c1**2");
mtbSheet = mtbApp.ActiveProject.Worksheets.Item(1);
mtbCol1 = mtbSheet.Columns.Item(1);
mtbCol2 = mtbSheet.Columns.Item(2);
MessageBox.Show("Column 2 formula: " + mtbCol2.Formula + "\r\nColumn 2 formula status:
 " + mtbCol2.FormulaStatus.GetHashCode());
mtbApp.ActiveProject.ExecuteCommand("cfmanually");
object newval = 20;
mtbCol1.SetData(ref newval,3,1);
MessageBox.Show("Column 2 formula: " + mtbCol2.Formula + "\r\nColumn 2 formula status:
 " + mtbCol2.FormulaStatus.GetHashCode());
```
## <span id="page-57-1"></span>Column property - MissingCount

#### **Description**

Number of missing data rows in the Column object

#### **Type**

Long

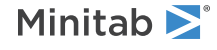

#### **Range**

N/A

#### **Access**

Read-only

## <span id="page-58-0"></span>Column property - Name

#### **Description**

Name of the Column object.

#### **Type**

String

#### **Range**

Valid string

#### <span id="page-58-1"></span>**Access**

Read/Write

## Column property - Number

#### **Description**

Number of the Column object within the Columns collection.

#### **Type**

Long

#### **Range**

1 - number of Column objects within the Columns collection (current Minitab limit is 4000)

#### <span id="page-58-2"></span>**Access**

Read-only

## Column property - RowCount

#### **Description**

Number of rows in the Column object

#### **Type**

Long

#### **Range**

N/A

#### **Access**

Read-only

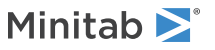

## <span id="page-59-1"></span>Column property - ValueOrderType

#### **Description**

Order in which values from text columns will be displayed in output.

#### **Type**

[MtbValueOrderTypes](#page-6-0) on page 7

#### **Range**

Any MtbValueOrderTypes constant

#### <span id="page-59-2"></span>**Access**

Read-only

## Column method - Clear

Use to clear the data in the Column object without deleting the Column object from the Columns collection.

Syntax

Clear()

Returns

HRESULT

## Examples

Create a Minitab Application object and add two columns to the active worksheet. Retrieve the second column in the Columns collection, name the column "Second Year," and add the value "1993" to the third row.

```
Mtb.Application mtbApp;
Mtb.Columns mtbColumns;
Mtb.Column mtbColumn;
mtbApp = new Mtb.Application();
mtbApp.UserInterface.Visible = true;
mtbApp.UserInterface.UserControl = true;
mtbColumns = mtbApp.ActiveProject.ActiveWorksheet.Columns;
mtbColumns.Add(null,null,2);
mtbColumn = mtbColumns.Item(2);
mtbColumn.Name = "Second Year";
object newval = "1993";
mtbColumn.SetData(ref newval,3,1);
```
<span id="page-59-0"></span>Clear the data from the Column object without deleting the column itself.

mtbColumn.Clear();

## Column method - Delete

Use to delete a Column object and remove it from the Columns collection.

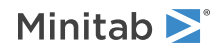

Syntax

Delete()

Returns

HRESULT

## Remarks

The same results can be achieved using the Remove method of the Columns collection object. To delete all columns, use the Delete method of the Columns collection object.

For more information on the Remove method of the Columns collection object, go to Columns [Collection](#page-53-0) method - [Remove](#page-53-0) on page 54. For more information on the Delete method of the Columns collection object, go to [Columns](#page-52-0) [Collection](#page-52-0) method - Delete on page 53. For more information on the Columns collection object, go to [Columns](#page-49-1) [Collection](#page-49-1) object on page 50.

## Example

Create a Minitab Application object and add two columns to the active worksheet. Retrieve the second column in the Columns collection, name the column "Second Year," and add the value "1993" to the third row. Finally, delete the Column object from the Columns collection.

```
Mtb.Application mtbApp;
Mtb.Columns mtbColumns;
Mtb.Column mtbColumn;
mtbApp = new Mtb.Application();
mtbApp.UserInterface.Visible = true;
mtbApp.UserInterface.UserControl = true;
mtbColumns = mtbApp.ActiveProject.ActiveWorksheet.Columns;
mtbColumns.Add(null,null,2);
m\text{th}Column = m\text{th}Columns. Item (2);
mtbColumn.Name = "Second Year";
object newval = "1993";
mtbColumn.SetData(ref newval,3,1);
```
<span id="page-60-0"></span>mtbColumn.Delete();

## Column method - GetData

Use to get *NumRows* of data from a Column object, starting at *StartRow*.

## Syntax

GetData(*StartRow* as Long, *NumRows* as Long)

## Arguments

#### *StartRow*

Optional. First row to get. The default is 1.

*NumRows*

Optional. Number of rows to get. The default is 1.

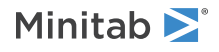

### Returns

Variant

### Remarks

If neither *StartRow* nor *NumRows* is specified, then GetData gets all rows.

## Examples

Use the GetData method to populate an array with all the values from the current column, then use a loop to print the values in message boxes.

```
double [] cvQ1sales;
cvQ1sales = mtbColumn.GetData();
for (int i = 0; i < (cvQ1sales.length); i++){
   MessageBox.Show(cvQ1sales[i].ToString());
```
Get one value (the first value) from the column and print it in a message box. MessageBox.Show("The value is " + mtbColumn.GetData(1, 1).ToString());

<span id="page-61-0"></span>Get one value (the second value) from the column and print it in a message box. MessageBox.Show("The value is " + mtbColumn.GetData(2, 1).ToString());

## Column method - SetData

Use to set *NumRows* of *Data* in the Column object, beginning at *StartRow*.

## Syntax

SetData(*Data* as Variant, *StartRow* as Long, *NumRows* as Long)

## Arguments

#### *Data*

Data to write to the column. Can be numeric, text, or date/time.

#### *StartRow*

Optional. First row to set. The default is 1.

#### *NumRows*

Optional. Number of rows to set. The default is 1.

### Returns

HRESULT

### Remarks

If neither *StartRow* nor *NumRows* is specified, SetData sets the entire column and deletes all previous entries. Otherwise, entries outside the specified range of rows are not affected.

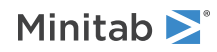

## Examples

Retrieve the first column in the Columns collection, then populate that column with the contents of the array arrIndex.

```
mtbColumn = mtbColumns.Item(1);
mtbColumn.SetData(arrIndex);
```
Place the value 10 in row 20 of the current Minitab column, then print the value for row 20 in the Immediate window.

```
object newval = 10;
mtbColumn.SetData(ref newval, 20, 1);
MessageBox.Show(mtbColumn.GetData(20, 1).ToString());
```
Change the data type of the column from numeric to text, place "Green" in the first row of the column, and print it in a message box.

```
mtbProj.ExecuteCommand("text c1 c1");
object newval2 = "Green";
mtbColumn.SetData(ref newval2, 1, 1);
MessageBox.Show("The value is " + mtbColumn.GetData(1, 1).ToString());
```
## <span id="page-62-0"></span>Column method - SetValueOrder

Use to set the order in which text values are displayed in output. Column must be of type Text or DataUnassigned.

For more information on types of columns, go to [MtbDataTypes](#page-5-0) on page 6.

### Syntax

SetValueOrder(*ValueOrderType* as MtbValueOrderTypes, *UserDefinedOrder* as Variant)

### Arguments

#### *ValueOrderType*

Required. Value order type for column. May be any MtbValueOrderTypes constant. For constants of MtbValueOrderTypes, go to [MtbValueOrderTypes](#page-6-0) on page 7.

#### *UserDefinedOrder*

Optional. Variant array specifying user defined value order. Required for MtbValueOrderTypes = 2, ignored otherwise.

#### Returns

HRESULT

#### Example

Create a new Minitab Application object, create and add text data to column 1, then set a user-defined value order for the column.

```
Mtb.Application mtbApp = new Mtb.Application();
```

```
string[] arData = new string[6];
object[] arOrder = new object[3];
arData[0] = "a";arData[1] = "a";arData[2] = "b";arData[3] = "b";arData[4] = "c";arData[5] = "c";
```
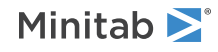

```
arOrder[0] = "c";arOrder[1] = "a";arOrder[2] = "b";Mtb.Project mtbProj = mtbApp.ActiveProject;
mtbProj.ActiveWorksheet.Columns.Add(null, null, 3);
mtbProj.ActiveWorksheet.Columns.Item(1).SetData(arData);
mtbProj.ActiveWorksheet.Columns.Item(1).SetValueOrder(Mtb.MtbValueOrderTypes.UserDefined,
arOrder);
```
# <span id="page-63-0"></span>Constants Collection object

The Constants collection is a set of all the Constant objects within a Worksheet object. It supports the standard collection properties and methods.

The Constants collection for a worksheet is empty by default.

## Properties

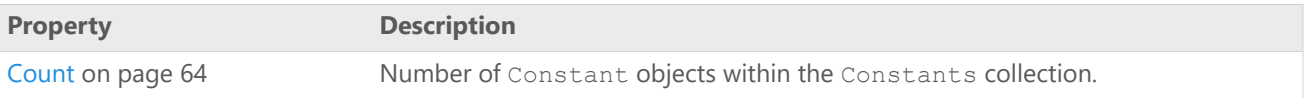

### Methods

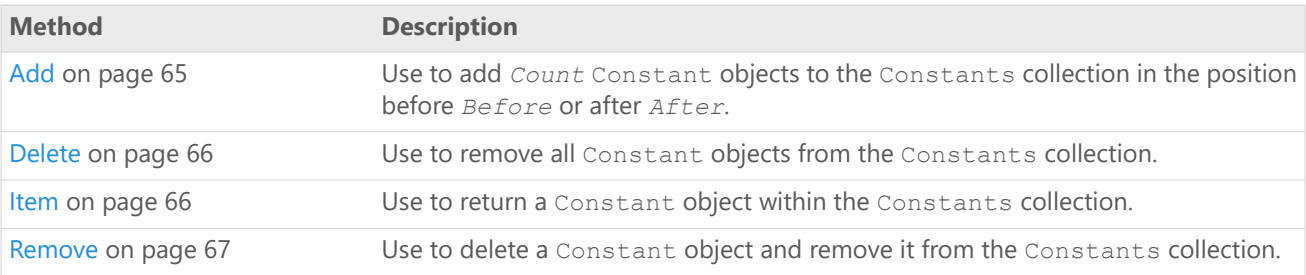

### Example

<span id="page-63-1"></span>Retrieve the Constants collection and add a constant, then name it "SalesFactor."

```
Mtb.Constants mtbConstants;
mtbConstants = mtbSheet.Constants;
mtbConstants.Add().Name = "SalesFactor";
```
## Constants Collection property - Count

#### **Description**

Number of Constant objects within the Constants collection.

#### **Type**

Long

#### **Range**

0 - number of Constant objects in the Constants collection

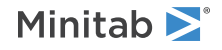

#### **Access**

Read-only

## Example

Retrieve the Constants collection, add four Constant objects to it, then display the number of Constant objects in the Constants collection in a message box.

```
mtbConstants = mtbSheet.Constants;
mtbConstants.Add(null, null, 4);
MessageBox.Show("Number of constants in collection: " + mtbConstants.Count.ToString());
```
## <span id="page-64-0"></span>Constants Collection method - Add

Use to add *Count* Constant objects to the Constants collection in the position before *Before* or after *After*.

### Syntax

Add(*Before* as Variant, *After* as Variant, *Quantity* as Long)

### Arguments

#### *Before*

Optional. Constant object to add new constants before.

#### *After*

Optional. Constant object to add new constants after.

#### *Quantity*

Optional. Number of constants to add. The default is 1.

#### Returns

[Constant](#page-67-0) on page 68

### Remarks

You can specify either *Before* or *After*, but not both. Use an integer (Long) from 1 - the number of constants in the collection, or the name(String) of a constant. If neither *Before* nor *After* is specified, then the constants are added after the last constant in the collection. For more information on the Name [property](#page-58-0), go to Column property -[Name](#page-58-0) on page 59.

The first constant added is returned.

### Examples

Retrieve the Constants collection and add one constant to it after the last constant.

mtbConstants = mtbSheet.Constants; mtbConstants.Add();

Add two constants to the Constants collection before the third constant, then name the first constant "Factor1." mtbConstants.Add(3,null,2).Name = "Factor1";

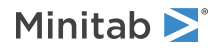

Add two constants to the Constants collection after the third constant. mtbConstants.Add(null,3,2);

Add four constants to the Constants collection before the "Factor1" constant, then name the first constant "NewFactor1."

mtbConstants.Add("Factor1", null, 4).Name = "NewFactor1";

Add two constants to the Constants collection after the "Factor1" constant. mtbConstants.Add(null,"Factor1",2);

## <span id="page-65-0"></span>Constants Collection method - Delete

Use to remove all Constant objects from the Constants collection.

Syntax

Delete()

Returns

HRESULT

Remarks

To remove a single constant, use Remove or the Delete method of the Constant object.

For more information on the Remove method, go to Constants [Collection](#page-66-0) method - Remove on page 67. For more information on the Delete method, go to [Constant](#page-70-0) method - Delete on page 71. For more information on the Constant object, go to [Constant](#page-67-0) object on page 68.

#### Example

<span id="page-65-1"></span>Delete the Constants collection, including all its constants. mtbConstants.Delete();

## Constants Collection method - Item

Use to return a Constant object within the Constants collection.

Syntax Item(*Index* as Variant)

### Arguments

*Index*

Required. The index of the constant as an integer (Long) from 1 - the number of constants in the collection, or the [name](#page-70-1) on page 71 (String) of the constant.

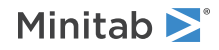

### Returns

#### [Constant](#page-67-0) on page 68

### Examples

Retrieve the second constant in the Constants collection, name the constant "Conversion Factor", and print the name in a message box.

```
mtbConstant = mtbConstants.Item(2);
mtbConstant.Name = "Conversion Factor";
MessageBox.Show("The second constant is " + mtbConstant.Name);
```
Retrieve the constant called "Metric" and print the name in a message box.

```
mtbConstant = mtbConstants.Item("Metric");
MessageBox.Show("The current constant is " + mtbConstant.Name);
```
## Constants Collection method - Remove

Use to delete a Constant object and remove it from the Constants collection.

### Syntax

```
Remove(Index as Variant)
```
## Arguments

#### *Index*

Required. The index of the constant as an integer (Long) from 1 - the number of constants in the collection, or the name(String) of the constant.

For more information on name, go to [Constant](#page-70-1) property - Name on page 71.

### Returns

HRESULTT

## Remarks

The same results can be achieved using the Delete method of the Constant object. To remove all constants, use the Delete method of the Constants collection object.

For more information on the Delete method for the Constant object, go to [page](#page-70-0) 71. For more information on the Constant object, go to [page](#page-67-0) 68. For more information on the Delete Method of the Constants collection object, go to [page](#page-65-0) 66. For more information on the Constants collection object, go to [page](#page-63-0) 64.

## Example

Remove the first constant and the constant named "Factor1" from the Constants collection.

```
mtbConstants.Remove(1);
mtbConstants.Remove("Factor1");
```
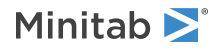

# <span id="page-67-0"></span>Constant object

The Constant object contains all the information related to an individual constant. The Constant object can contain numeric or text values.

## Properties

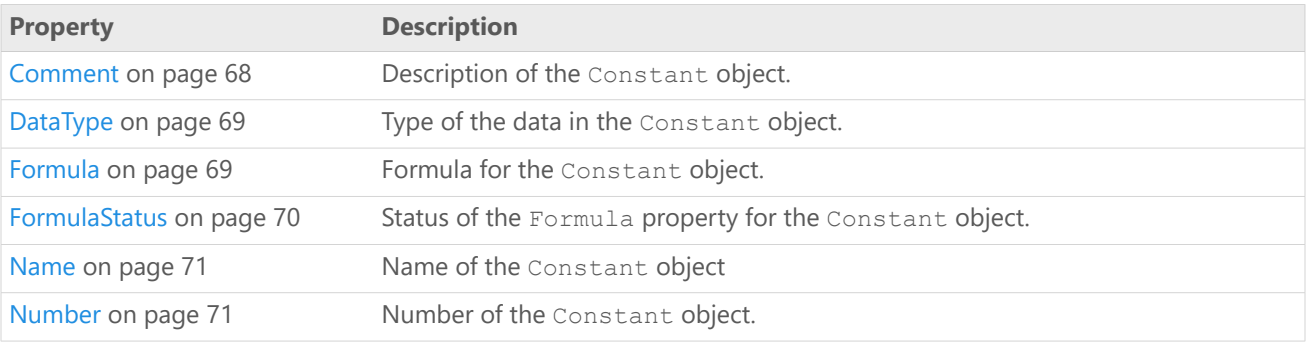

## Methods

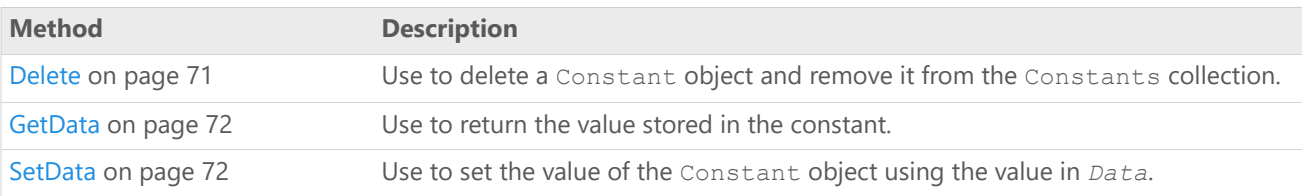

## Example

Define the Constant object (mtbConstant) and retrieve the first constant in the Constants collection, set the value of the constant to 22.2, then print the constant in a message box.

```
Mtb.Constant mtbConstant;
mtbConstant = mtbSheet.Constants.Item(1);
mtbConstant.SetData(22.2);
MessageBox.Show(mtbConstant.GetData().ToString());
```
## Constant property - Comment

### **Description**

Description of the Constant object.

#### **Type**

String

#### **Range**

Valid string

#### **Access**

Read/Write

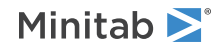

## Example

#### Add a comment to the constant and print the comment in a message box.

```
mtbConstant.Comment = "This constant converts English to metric.";
MessageBox.Show(mtbConstant.Comment);
```

```
Constant property - DataType
```
#### **Description**

Type of the data in the Constant object.

#### **Type**

[MtbDataTypes](#page-5-0) on page 6

#### **Range**

Any MtbDataTypes constant except DateTime

#### **Access**

Read-only

### Example

<span id="page-68-1"></span>Display the data type of the constant in a message box. MessageBox.Show("The data type of the constant is " + mtbConstant.DataType);

## Constant property - Formula

#### **Description**

Formula for the Constant object.

#### **Type**

String

#### **Range**

Valid string

#### **Access**

Read-only

### Example

Create two constants, K1 and K2. Set the value of K1 to 3 and create a formula that makes the value of K2 equal to K1 squared. Display a message box showing the values of both constants as well as the Formula and FormulaStatus properties of K2. Finally, change to manual formula calculation using the CFMANUALLY session command, change the value of K1, then display the same message. Notice that FormulaStatus changes from 1 to 2.

```
Mtb.Application mtbApp = new Mtb.Application();
Mtb.Project mtbProj = mtbApp.ActiveProject;
Mtb.Worksheet mtbSheet = mtbProj.ActiveWorksheet;
```
Mtb.Constants mtbConstants = mtbSheet.Constants;

```
Mtb.Constant mtbConst1, mtbConst2;
mtbConst1 = mtbConstants.Add();
```
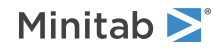

```
mtbConst2 = mtbConstants.Add();
mtbConst1.SetData(3);
mtbProj.ExecuteCommand("FORMULA K2 = K1**2");
MessageBox.Show("K1 = " + mtbConst1.GetData() + "\r\n" +
    "K2 formula = " + mtbConst2.Formula + "\r \r \r \r \r +"K2 = " + mtbConst2.GetData() + " \r\n\pi" +"K2 formula status = " + mtbConst2. FormulaStatus. GetHashCode());
mtbProj.ExecuteCommand("CFMANUALLY");
mtbConst1.SetData(5);
MessageBox.Show("K1 = " + mtbConst1.GetData() + "\r\n" +
    "K2 formula = " + mtbConst2. Formula + "\r \r \r \r \r +"K2 = " + mtbConst2.GetData() + "\\r\\n" +"K2 formula status = " + mtbConst2.FormulaStatus.GetHashCode());
```
## <span id="page-69-0"></span>Constant property - FormulaStatus

#### **Description**

Status of the Formula property for the Constant object.

#### **Type**

[MtbFormulaStatusTypes](#page-5-1) on page 6

#### **Range**

Any MtbFormulaStatusTypes constant

#### **Access**

Read-only

#### Example

Create two constants, K1 and K2. Set the value of K1 to 3 and create a formula that makes the value of K2 equal to K1 squared. Display a message box showing the values of both constants as well as the Formula and FormulaStatus properties of K2. Finally, change to manual formula calculation using the CFMANUALLY session command, change the value of K1, then display the same message. Notice that FormulaStatus changes from 1 to 2.

```
Mtb.Application mtbApp = new Mtb.Application();
Mtb.Project mtbProj = mtbApp.ActiveProject;
Mtb.Worksheet mtbSheet = mtbProj.ActiveWorksheet;
```
Mtb.Constants mtbConstants = mtbSheet.Constants;

```
Mtb.Constant mtbConst1, mtbConst2;
mtbConst1 = mtbConstants.Add();
mtbConst2 = mtbConstants.Add();
mtbConst1.SetData(3);
```

```
mtbProj.ExecuteCommand("FORMULA K2 = K1**2");
```

```
MessageBox.Show("K1 = " + mtbConst1.GetData() + "\r\n" +"K2 formula = " + mtbConst2.Formula + "\r \r \r \r \r +"K2 = " + mtbConst2.GetData() + "\rceil r \rceil" +
    "K2 formula status = " + mtbConst2.FormulaStatus.GetHashCode());
```

```
mtbProj.ExecuteCommand("CFMANUALLY");
```
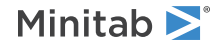

```
mtbConst1.SetData(5);
MessageBox.Show("K1 = " + mtbConst1.GetData() + "\r\n" +
    "K2 formula = " + mtbConst2.Formula + "\sqrt{r}\n" +
    "K2 = " + mtbConst2.GetData() + " \r\n\ldots" +"K2 formula status = " + mtbConst2.FormulaStatus.GetHashCode());
```
## <span id="page-70-1"></span>Constant property - Name

#### **Description**

Name of the Constant object

#### **Type**

String

#### **Range**

Valid string

#### **Access**

Read/Write

## Example

Retrieve the second constant in the Constants collection, name the constant "Factor2," and print the name in a message box.

```
mtbConstant = mbConstant.Item(2);
mtbConstant.Name = "Factor2";
MessageBox.Show("The second constant is " + mtbConstant.Name);
```
## Constant property - Number

#### **Description**

Number of the Constant object.

#### **Type**

Long

#### **Range**

1 - number of Constant objects in the Constants collection (current Minitab limit is 1000)

#### **Access**

Read-only

## <span id="page-70-0"></span>Example

Display in a message box the number of the Constant object within the Constants collection. MessageBox.Show(mtbConstant.Number.ToString());

## Constant method - Delete

Use to delete a Constant object and remove it from the Constants collection.

## Minitab<sup>></sup>

Syntax

Delete()

Returns

HRESULT

## Remarks

The same results can be achieved using the Remove method of the Constants collection object. To delete all constants, use the Delete method of the Constants collection object.

For more information on the Remove method, go to [page](#page-63-0) 64. For more information on the Delete method, go to [page](#page-63-0) 66. For more information on the Constants collection object, go to page 64.

## Example

<span id="page-71-0"></span>Delete the Constant object from the Constants collection. mtbConstant.Delete();

## Constant method - GetData

Use to return the value stored in the constant.

Syntax GetData()

Returns

Variant

<span id="page-71-1"></span>Example

Print the value of the constant in a message box. MessageBox.Show("The constant value is " + mtbConstant.GetData().ToString());

## Constant method - SetData

Use to set the value of the Constant object using the value in *Data*.

Syntax SetData(*Data* as Variant)

Arguments

*Data*

Required. Value to be stored in constant. Can be numeric or text.

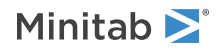
#### Returns

HRESULT

Examples

Retrieve the first constant in the Constants collection, then set it equal to "Purple."

 $m$ tbConstant =  $m$ tbConstants.Item(1); mtbConstant.SetData("Purple");

Set the value of the current constant to 4.275, then print the value in the Immediate window.

```
mtbConstant.SetData(4.275);
string writeValue = mtbConstant.GetData().ToString();
Console.WriteLine(writeValue);
```
# <span id="page-72-1"></span>Matrices Collection object

The Matrices collection is a set of all the Matrix objects within a Worksheet object. It supports the standard collection properties and methods.

The Matrices collection for a worksheet is empty by default.

Properties

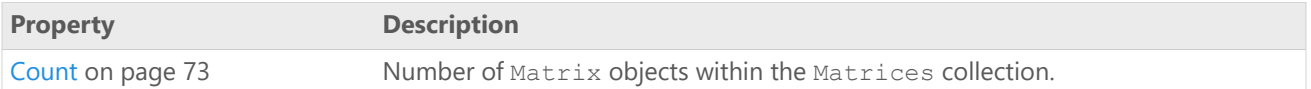

## Methods

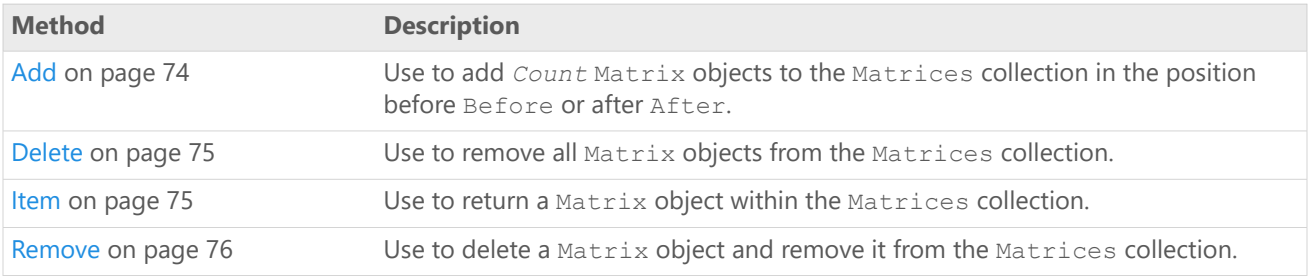

## Example

<span id="page-72-0"></span>Retrieve the Matrices collection (mtbMatrices) and add a matrix, naming it "Weather Factors."

```
Mtb.Matrices mtbMatrices;
mtbMatrices = mtbSheet.Matrices;
mtbMatrices.Add().Name = "Weather Factors";
```
## Matrices Collection property - Count

#### **Description**

Number of Matrix objects within the Matrices collection.

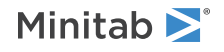

#### **Type**

Long

#### **Range**

0 - number of Matrix objects in the Matrices collection

#### **Access**

Read-only

### Example

Retrieve the Matrices collection, add four Matrix objects to it, then display in a message box the number of Matrix objects in the Matrices collection.

```
mtbMatrices = mtbSheet.Matrices;
mtbMatrices.Add(null,null,4);
MessageBox.Show("Number of matrices in collection: " + mtbMatrices.Count.ToString());
```
## Matrices Collection method - Add

Use to add *Count* Matrix objects to the Matrices collection in the position before Before or after After.

### Syntax

Add(*Before* as Variant, *After* as Variant, *Quantity* as Long)

## Arguments

#### *Before*

Optional. Matrix object to add new matrices before.

#### *After*

Optional. Matrix object to add new matrices after.

*Quantity*

Optional. Number of matrices to add. The default is 1.

Returns

[Matrix](#page-76-0) on page 77

### Remarks

You can specify either Before or After, but not both. Use an integer (Long) from 1 - the number of matrices in the collection, or the [name](#page-78-0) on page 79 (String) of a matrix. If neither Before nor After is specified, then the matrices are added after the last matrix in the collection.

The first matrix added is returned.

For more information on name, go to Matrix [property](#page-78-0) - Name on page 79.

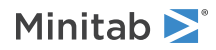

## Examples

Retrieve the Matrices collection and add one matrix to it after the last matrix.

```
mtbMatrices = mtbSheet.Matrices;
mtbMatrices.Add();
```
Add two matrices to the Matrices collection before the third matrix, and name the first added matrix "Gradient1." mtbMatrices.Add(3,null,2).Name = "Gradient1";

Add two matrices to the Matrices collection after the third matrix.

mtbMatrices.Add(null,3,2);

Add four matrices to the Matrices collection before the "Gradient1" matrix, and name the first added matrix "NewGradient1."

mtbMatrices.Add("Gradient1", null, 4).Name = "NewGradient1";

Add two matrices to the Matrices collection after the "Gradient1" matrix.

<span id="page-74-0"></span>mtbMatrices.Add(null,"Gradient1",2);

## Matrices Collection method - Delete

Use to remove all Matrix objects from the Matrices collection.

Syntax

Delete()

Returns

HRESULT

### Remarks

To remove a single matrix, use Remove or the Delete method of the Matrix object.

For more information on the Remove method, go to Matrices [Collection](#page-75-0) method - Remove on page 76. For more information on the Delete method, go to Matrix [method](#page-79-0) - Delete on page 80. For more information on the Matrix object, go to [Matrix](#page-76-0) object on page 77.

### <span id="page-74-1"></span>Example

Delete the Matrices collection, including all its Matrix objects. mtbMatrices.Delete();

## Matrices Collection method - Item

Use to return a Matrix object within the Matrices collection.

Syntax Item(*Index* as Variant)

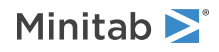

## Arguments

#### *Index*

Required. The index of the matrix as an integer  $(Long)$  from 1 - the number of matrices in the collection, or the name(String) of the matrix.

For more information on name, go to Matrix [property](#page-78-0) - Name on page 79.

#### Returns

[Matrix](#page-76-0) on page 77

## Examples

Retrieve the second matrix in the Matrices collection, name the matrix "gradient," then print the name in a message box.

```
mtbMatrix = mtbMatrix.Item(2);
mtbMatrix.Name = "gradient";
MessageBox.Show("The second matrix is " + mtbMatrix.Name);
```
Retrieve the matrix called "Gradient" and print the name in a message box.

```
mtbMatrix = mtbMatrices.Item("Gradient");
MessageBox.Show("The current matrix is " + mtbMatrix.Name);
```
## Matrices Collection method - Remove

Use to delete a Matrix object and remove it from the Matrices collection.

### Syntax

```
Remove(Index as Variant)
```
### Arguments

#### *Index*

Required. The index of the matrix as an integer ( $Long$ ) from 1 - the number of matrices in the collection, or the name (String) of the matrix.

For more information on name, go to Matrix [property](#page-78-0) - Name on page 79.

#### Returns

HRESULT

### Remarks

The same results can be achieved using the Delete method of the Matrix object. To remove all matrices, use the Delete method of the Matrices collection object.

For more information on the Delete method of the Matrix object, go to Matrix [method](#page-79-0) - Delete on page 80. For more information on the Matrix object, go to [Matrix](#page-76-0) object on page 77. For more information on the Delete method of the Matrices collection object, go to Matrices [Collection](#page-74-0) method - Delete on page 75. For more information on the Matrices collection object, go to Matrices [Collection](#page-72-1) object on page 73.

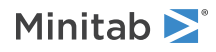

## Example

Remove the first matrix and the matrix named "Gradient1" from the Matrices collection.

```
mtbMatrices.Remove(1);
mtbMatrices.Remove("Gradient1");
```
# <span id="page-76-0"></span>Matrix object

The Matrix object contains all the information related to an individual matrix. The Matrix object can contain *only* numeric data values.

## Properties

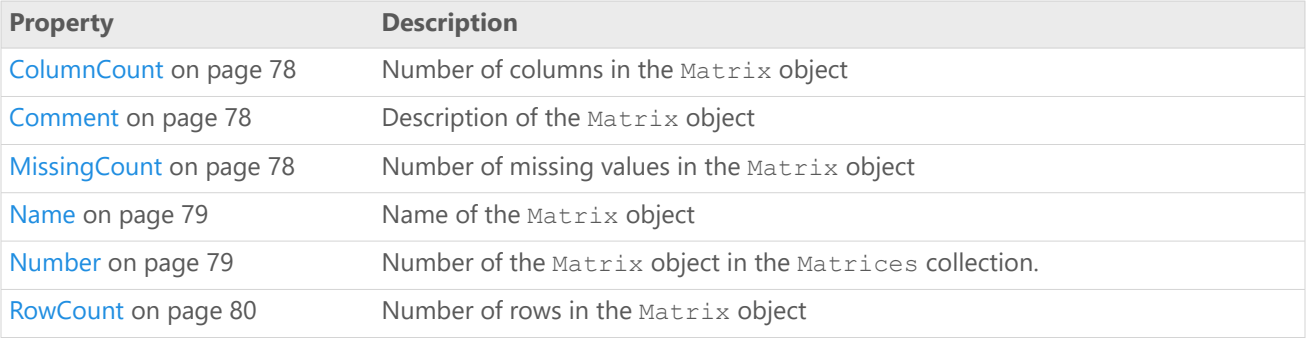

### Methods

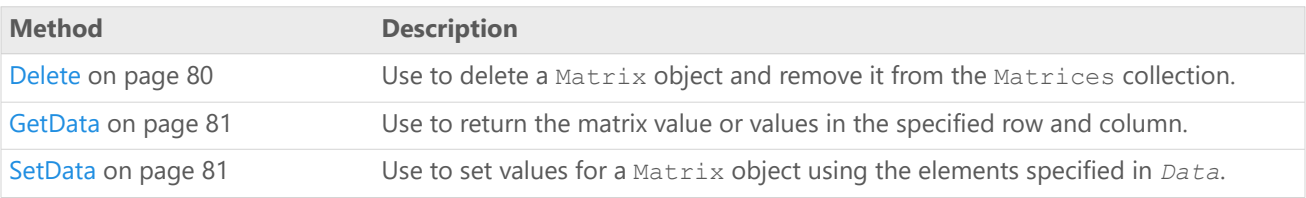

### Example

Define and populate the array "arrTemps" with data values, retrieve the first matrix, name the matrix "Temperatures" and place the information in  $arrTemps$  into the "Temperatures" matrix with 4 rows and 3 columns, then add a comment:

```
object [] arrTemps = new object [12];
```
 $arrTemps[0] = 72;$  $arrTemps[1] = 95;$  $arrTemps[2] = 69;$  $arrTemps[3] = 87;$  $arrTemps[4] = 86;$  $arrTemps[5] = 75;$  $arrTemps[6] = 58;$  $arrTemps[7] = 92;$  $arrTemps[8] = 89;$  $arrTemps[9] = 66;$  $arrTemps[10] = 70;$  $arrTemps[11] = 91;$ Mtb.Matrix mtbMatrix;  $mtbMatrix = mtbMatrix$ .Item(1); mtbMatrix.Name = "Temperatures";

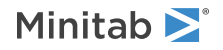

mtbMatrix.SetData(ref arrTemps, 4, 3); mtbMatrix.Comment = "Temperatures for experiment 1";

## <span id="page-77-0"></span>Matrix property - ColumnCount

#### **Description**

Number of columns in the Matrix object

#### **Type**

Long

#### **Range**

1 - N

#### **Access**

Read-only

## Example

Display in a message box the number of columns in the Matrix object.

```
MessageBox.Show("This matrix has this many columns: " +
mtbMatrix.ColumnCount.ToString());
```
## Matrix property - Comment

#### **Description**

Description of the Matrix object

#### **Type**

String

#### **Range**

Valid string

#### **Access**

Read/Write

## <span id="page-77-2"></span>Example

Add a comment to the matrix. mtbMatrix.Comment = "Temperature gradient values.";

## Matrix property - MissingCount

#### **Description**

Number of missing values in the Matrix object

#### **Type**

Long

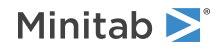

#### **Range**

N/A

#### **Access**

Read-only

## Example

Display in a message box the number of missing values in the Matrix object.

```
MessageBox.Show("This matrix has this many missing values: " +
mtbMatrix.MissingCount.ToString());
```
## Matrix property - Name

#### **Description**

Name of the Matrix object

#### **Type**

String

#### **Range**

Valid string

#### **Access**

Read/Write

## Example

Retrieve the second matrix in the Matrices collection, name the matrix "Gradient 2," then print the name in a message box:

```
mtbMatrix = mtbMatrix.Item(2);
mtbMatrix.Name = "Gradient 2";
MessageBox.Show("The second matrix is " + mtbMatrix.Name);
```
## Matrix property - Number

#### **Description**

Number of the Matrix object in the Matrices collection.

#### **Type**

Long

#### **Range**

1 - number of the Matrix objects in the Matrices collection (current Minitab limit is 1000)

#### **Access**

Read-only

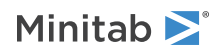

## Example

Display in a message box the number of the Matrix object within the Matrices collection. MessageBox.Show("This is matrix number: " + mtbMatrix.Number.ToString());

## <span id="page-79-1"></span>Matrix property - RowCount

#### **Description**

Number of rows in the Matrix object

**Type**

Long

#### **Range**

 $1 - N$ 

**Access** Read-only

## Example

<span id="page-79-0"></span>Display in a message box the number of rows in the Matrix object. MessageBox.Show("This matrix has this many rows: " + mtbMatrix.RowCount.ToString());

## Matrix method - Delete

Use to delete a Matrix object and remove it from the Matrices collection.

Syntax

Delete()

Returns

HRESULT

### Remarks

The same results can be achieved using the Remove method of the Matrices collection object. To delete all matrices, use the Delete method of the Matrices Collection object.

For more information on the Remove method on the Matrices collection object, go to Matrices [Collection](#page-75-0) method - [Remove](#page-75-0) on page 76. For more information on the Delete method, go to Matrices [Collection](#page-74-0) method - Delete on page 75. For more information on the Matrices collection object, go to Matrices [Collection](#page-72-1) object on page 73.

## Example

Delete the Matrix object from the Matrix collection. mtbMatrix.Delete();

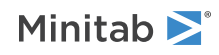

## <span id="page-80-0"></span>Matrix method - GetData

Use to return the matrix value or values in the specified row and column.

### Syntax

GetData(*Row* as Long, *Col* as Long)

## Arguments

#### *Row*

Optional. Row of the value to get.

#### *Col*

Optional. Column of the value to get.

#### Returns

Variant

### Remarks

If you specify *Row* you must specify *Col*, and vice versa. If neither *Row* nor *Col* is specified, then GetData gets the entire matrix.

Multiple data values are returned in a vector in column major order, that is, all rows of column 1 are placed in the vector first, followed by column 2 rows, column 3 rows, etc.

## Example

<span id="page-80-1"></span>Get the value in the second row, second column of the matrix and print it in a message box. MessageBox.Show("The value is " + mtbMatrix.GetData(2, 2));

## Matrix method - SetData

Use to set values for a Matrix object using the elements specified in *Data*.

## Syntax

SetData(*Data* as Variant, *Rows* as Long, *Cols* as Long)

## Arguments

#### *Data*

Required. Numeric value or values to set in the matrix.

#### *Rows*

Required. Either the row of the matrix where a single value is to be set, or the number of rows to be set, starting at row 1.

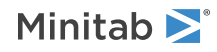

#### *Cols*

Required. Either the column of the matrix where a single value is to be set, or the number of columns to be set, starting at column 1.

#### Returns

HRESULTT

### Remarks

If *Data* holds an individual numeric value, then *Rows* and *Cols* refer to an individual cell in the matrix that will be set. If *Data* holds multiple numeric values, then all previous data in the matrix is deleted and the matrix is set starting at position 1,1.

*Data* is read into the Matrix object column by column. Therefore, to set multiple data values in the matrix, *Data* must be a vector in column major order; that is, place all rows of column 1 in the vector first, followed by column 2 rows, column 3 rows, etc.

### Examples

Retrieve the first matrix in the Matrices collection and populate four rows and three columns in the matrix with the array "arrIndex."

```
Mtb.Matrix mtbMatrix = mtbMatrices.Item(1);
int [] arrIndex1 = new int [12];
```
 $arrIndex1[0] = 72;$  $arrIndex1[1] = 95;$  $arrIndex1[2] = 69;$  $arrIndex1[3] = 87;$  $arrIndex1[4] = 86;$  $arrIndex1[5] = 75;$  $arrIndex1[6] = 58;$  $arrIndex1[7] = 92;$  $arrIndex1[8] = 89;$  $arrIndex1[9] = 66;$  $arrIndex1[10] = 70;$  $arrIndex1[11] = 91;$ object arrIndex = arrIndex1; int rows =  $4;$ int cols =  $3;$ mtbMatrix.SetData(ref arrIndex, rows, cols);

Place the value 10 in row 2, column 2 of the current matrix.

```
object newval = 10;
mtbMatrix.SetData(ref newval, 2, 2);
```
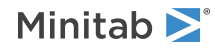

# C Command Object Reference

# <span id="page-82-0"></span>Commands Collection object

The Commands collection contains the commands that have been issued to Minitab during the session.

## Properties

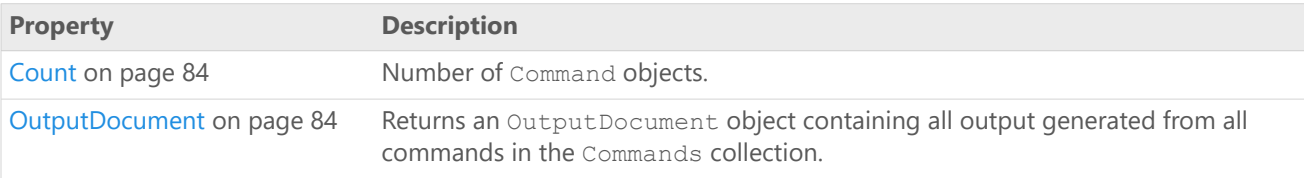

## Methods

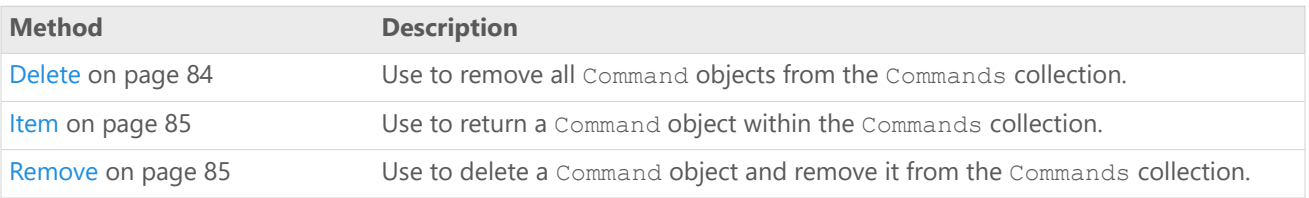

## Example

Create a Minitab Application object and execute three Minitab commands. Then delete the first command, and loop through the remaining two, displaying a message box with the values of the following properties for each, as well as the name of the worksheet:

- CommandLanguage
- Name
- Tag
- CreatedBy
- CreateDate

Save the output document for each command and delete all commands at the end.

```
Mtb.Application mtbApp = new Mtb.Application();
Mtb.Project mtbProj;
Mtb.Command mtbCom;
mtbApp.UserInterface.Visible = true;
mtbProj = mtbApp.ActiveProject;mtbProj.ExecuteCommand("RAND 30 C1-C2");
mtbProj.ExecuteCommand("REGRESS C1 1 C2");
//For the next command, use the ZTAG subcommand to set the Tag property.
mtbProj.ExecuteCommand("CORR C1 C2; ZTAG \"My Correlation\".");
mtbProj.Commands.Item(1).Delete();
```
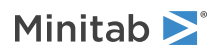

```
for (int i = 1; i \le mtbProj.Commands.Count; i++)
{
    mtbCom = mtbProj.Commands.Item(i);
    MessageBox.Show("CommandLanguage = " + mtbCom.CommandLanguage + "\r\nCommand Name
 = " +
        m\text{bCom}.Name + "\r\nTaq = " + m\text{bCom}.Taq + "\r\nCreated by " + m\text{bCom}.CreatedBy
 ^{+}"\r\nCreated on " + mtbCom.CreateDate + "\r\nWorksheet = " +
mtbCom.Worksheet.Name);
    mtbCom.OutputDocument.SaveAs("C:\\Output for Command " + i, true,
Mtb.MtbOutputFileTypes.OFRTF);
}
```

```
mtbProj.Commands.Delete();
```
## Commands Collection property - Count

#### **Description**

Number of Command objects.

#### **Type**

Long

#### **Range**

Any valid long integer

#### <span id="page-83-1"></span>**Access**

Read-only

## Commands Collection property - OutputDocument

#### **Description**

Returns an OutputDocument object containing all output generated from all commands in the Commands collection.

#### **Type**

[OutputDocument](#page-95-0) on page 96

#### <span id="page-83-2"></span>**Range**

N/A

#### **Access**

Read-only

## Commands Collection method - Delete

Use to remove all Command objects from the Commands collection.

Syntax

Delete()

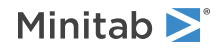

Returns

HRESULT

Remarks

To remove a single command, use Remove or the Delete method of the Command object.

For more information on the Remove method, go to [Commands](#page-84-1) Collection method - Remove on page 85. For more information on the Delete method, go to [Command](#page-88-0) method - Delete on page 89. For more information on the Command object, go to [Command](#page-85-0) object on page 86.

## <span id="page-84-0"></span>Commands Collection method - Item

Use to return a Command object within the Commands collection.

Syntax

Item(*Index* as Variant)

## Arguments

### *Index*

Required. The index of the command as an integer (Long) from 1 - the number of commands in the collection.

## <span id="page-84-1"></span>Returns

[Command](#page-85-0) on page 86

## Commands Collection method - Remove

Use to delete a Command object and remove it from the Commands collection.

Syntax

Remove(*Index* as Variant)

## Arguments

#### *Index*

Required. The index of the command as an integer (Long) from 1 - the number of commands in the collection.

Returns

HRESULT

## Remarks

The same results can be achieved using the Delete method of the Command object. To remove all commands, use the Delete method of the Commands collection object.

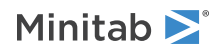

For more information on the Delete method of the [Command](#page-88-0) object, go to Command method - Delete on page 89. For more information on the Command object, go to [Command](#page-85-0) object on page 86. For more information on the Delete method of the commands collection object, go to [Commands](#page-83-2) Collection method - Delete on page 84. For mor information on the Commands collection object, go to [Commands](#page-82-0) Collection object on page 83.

## Example

Delete the first command from the Commands collection for a Minitab application set as mtbApp. mtbApp.ActiveProject.Commands.Remove(1);

# <span id="page-85-0"></span>Command object

Command objects are created when you execute a Minitab command either programmatically or directly in Minitab.

## Properties

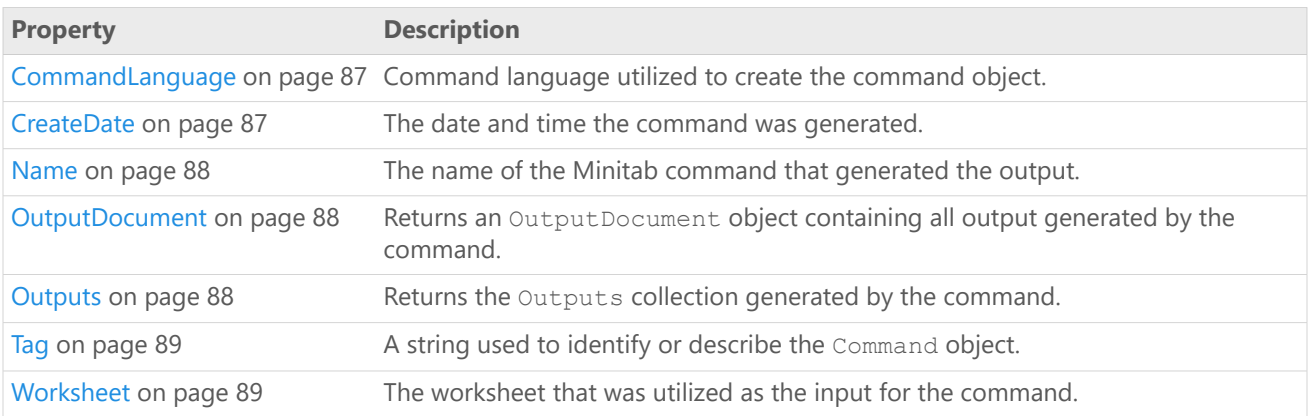

## Methods

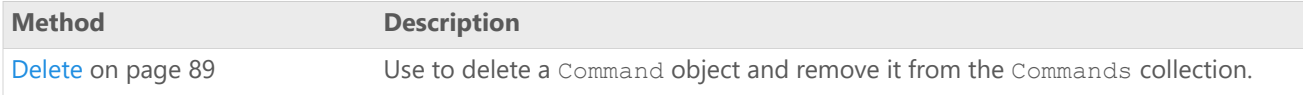

## Example

Create a Minitab Application object and execute three Minitab commands. Then delete the first command, and loop through the remaining two, displaying a message box with the values of the following properties for each, as well as the name of the worksheet:

- CommandLanguage
- Name
- Tag
- CreatedBy
- CreateDate

Save the output document for each command and delete all commands at the end.

```
Mtb.Application mtbApp = new Mtb.Application();
Mtb. Project mtbProj;
```
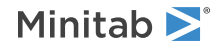

```
Mtb.Command mtbCom;
```

```
mtbApp.UserInterface.Visible = true;
mtbProj = mtbApp.ActiveProject;
mtbProj.ExecuteCommand("RAND 30 C1-C2");
mtbProj.ExecuteCommand("REGRESS C1 1 C2");
//For the next command, use the ZTAG subcommand to set the Tag property.
mtbProj.ExecuteCommand("CORR C1 C2; ZTAG \"My Correlation\".");
mtbProj.Commands.Item(1).Delete();
for (int i = 1; i \le mtbProj.Commands.Count; i++)
{
    mtbCom = mtbProj.Commands.Item(i);
   MessageBox.Show("CommandLanguage = " + mtbCom.CommandLanguage + "\r\nCommand Name
 = " +
        mtbCom.Name + "\r\nTag = " + mtbCom.Tag + "\r\nCreated by " + mtbCom.CreatedBy
 +
        "\r\ncated on " + mtbCom.CreateDate + "\r\nWorksheet = " +
mtbCom.Worksheet.Name);
    mtbCom.OutputDocument.SaveAs("C:\\Output for Command " + i, true,
Mtb.MtbOutputFileTypes.OFRTF);
}
mtbProj.Commands.Delete();
```
## <span id="page-86-0"></span>Command property - CommandLanguage

#### **Description**

Command language utilized to create the command object.

#### **Type**

String

#### **Range**

Valid string

#### <span id="page-86-1"></span>**Access**

Read-only

If the command is a custom command, the value of the CommandLanguage property is "COMCUSTOM."

## Command property - CreateDate

#### **Description**

The date and time the command was generated.

#### **Type**

String

#### **Range**

Valid string

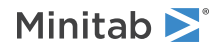

#### **Access**

Read-only

## <span id="page-87-0"></span>Command property - Name

#### **Description**

The name of the Minitab command that generated the output.

#### **Type**

String

#### **Range**

Valid string

#### <span id="page-87-1"></span>**Access**

Read-only

## Command property - OutputDocument

#### **Description**

Returns an OutputDocument object containing all output generated by the command.

#### **Type**

[OutputDocument](#page-95-0) on page 96

#### **Range**

N/A

#### <span id="page-87-2"></span>**Access**

Read-only

## Command property - Outputs

#### **Description**

Returns the Outputs collection generated by the command.

#### **Type**

[Outputs](#page-89-0) on page 90 collection

#### **Range**

N/A

#### **Access**

Read-only

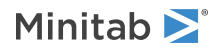

## <span id="page-88-1"></span>Command property - Tag

#### **Description**

A string used to identify or describe the Command object. Null by default.

#### **Type**

String

#### **Range**

Valid string

#### **Access**

Read/Write

The Tag property for most commands can also be set from the Minitab itself using the ZTAG subcommand. For example, entering the following in the Command Line pane creates a Command object with the tag "My Z-Test." The argument for ZTAG may be a string or text constant.

```
OneZ 20 3;
Sigma 1;
Test 2;
ZTAG "My Z-Test".
```
## Command property - Worksheet

#### **Description**

The worksheet that was utilized as the input for the command.

#### **Type**

[Worksheet](#page-43-0) on page 44

#### **Range**

Any worksheet in the Worksheets collection

#### <span id="page-88-0"></span>**Access**

Read-only for Minitab commands; Read/Write for custom commands

## Command method - Delete

Use to delete a Command object and remove it from the Commands collection.

### Syntax

Delete()

#### Returns

HRESULT

### Remarks

The same results can be achieved using the Remove method of the Commands collection.

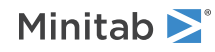

For more information on the Remove method, go to [Commands](#page-84-1) Collection method - Remove on page 85. For more information on the Commands collection, go to [Commands](#page-82-0) Collection object on page 83.

# <span id="page-89-0"></span>Outputs Collection object

The Outputs collection for each Command object contains all the output generated by that command.

For more information on command objects, go to [Command](#page-85-0) object on page 86.

### Properties

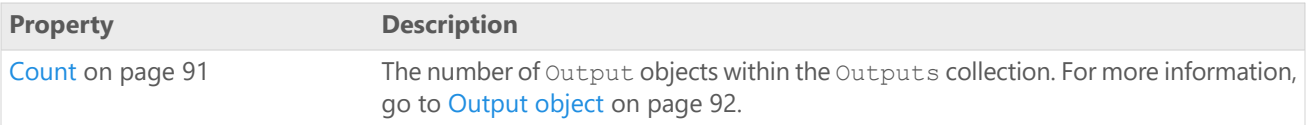

### Methods

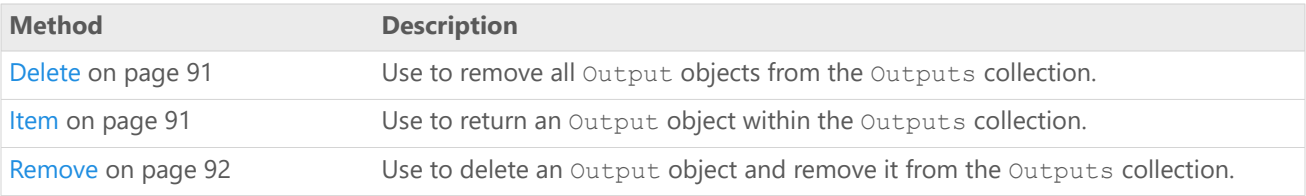

## Example

Generate random data, then create a scatterplot and a regression analysis. Save the scatterplot to a file. Delete Output objects using the Remove method of the Outputs collection and the Delete method of an Output object. Finally, delete all outputs for a command at once using the Delete method of the Outputs collection.

```
Mtb.Application mtbApp = new Mtb.Application();
Mtb.Project mtbProj;
mtbApp.UserInterface.Visible = true;
mtbProj = mtbApp.ActiveProject;
mtbProj.ExecuteCommand("RAND 30 C1-C2");
mtbProj.ExecuteCommand("PLOT C1*C2");
mtbProj.ExecuteCommand("REGRESS C1 1 C2");
//Save the plot to a file
mtbProj.Commands.Item(2).Outputs.Item(1).Graph.SaveAs("C:\\MyGraph",true,
Mtb.MtbGraphFileTypes.GFPNGColor);
Mtb.Command mtbCom = mtbProj.Commands.Item(3);
//Save the output document as an HTML file
mtbCom.OutputDocument.SaveAs("C:\\MyOutput", true, Mtb.MtbOutputFileTypes.OFHTML);
//Delete the first 2 Output objects and save the output document again
mtbCom.Outputs.Remove(1);
mtbCom.Outputs.Item(1).Delete();
mtbCom.OutputDocument.SaveAs("C:\\MyOutput2", true,
Mtb.MtbOutputFileTypes.OFHTML);
//Delete all remaining Outputs
mtbCom.Outputs.Delete();
```
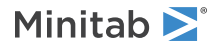

## <span id="page-90-0"></span>Outputs Collection property - Count

#### **Description**

The number of [Output](#page-91-0) objects within the Outputs collection. For more information, go to Output object on page 92.

#### **Type**

Long

#### **Range**

0 to the number of Output objects within the Outputs collection

#### <span id="page-90-1"></span>**Access**

Read-only

## Outputs Collection method - Delete

Use to remove all Output objects from the Outputs collection.

Syntax

Delete()

Returns

HRESULT

### Remarks

To remove a single Output object, use Remove or the Delete method of the Output object.

<span id="page-90-2"></span>For more information on the Remove method, go to Outputs [Collection](#page-91-1) method - Remove on page 92. For more informtion on the Delete method, go to Output [method](#page-95-1) - Delete on page 96. For more information on the Output object, go to [Output](#page-91-0) object on page 92.

## Outputs Collection method - Item

Use to return an Output object within the Outputs collection.

### Syntax

Item(*Index* as Variant)

## Arguments

#### *Index*

Required. The index of the Output object as an integer (Long) from 1 - the number of Output objects in the collection.

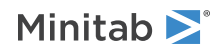

Returns

[Output](#page-91-0) on page 92

## <span id="page-91-1"></span>Outputs Collection method - Remove

Use to delete an Output object and remove it from the Outputs collection.

## Syntax

Remove(*Index* as Variant)

## Arguments

#### *Index*

Required. The index of the output as an integer  $(Long)$  from 1 - the number of outputs in the collection.

### Returns

HRESULT

## Remarks

The same results can be achieved using the Delete method of the Output object. To remove all Output objects, use the Delete method of the Outputs collection.

<span id="page-91-0"></span>For more information on the Delete [method](#page-95-1) of the Output object, go to Output method - Delete on page 96. For more information on the [Output](#page-91-0) object, go to Output object on page 92. For more information on the Delete method of the Outputs collection, go to Constants [Collection](#page-65-0) method - Delete on page 66. For more information on the Outputs collection, go to Outputs [Collection](#page-89-0) object on page 90.

# Output object

Each Output object contains one component of the output from a Minitab Command object.

The OutputType and Tag properties are universal and apply to all Output objects. Each of the remaining properties are valid only for one specific output type. For example, using the Formula property on an Output object of type OTFormula, returns a Formula object. Using the Formula property on any other MtbOutputTypes returns an error.

For more information on a Minitab command object, go to [Command](#page-85-0) object on page 86. For more information on OTFormula, go to [MtbOutputTypes](#page-6-0) on page 7. For more information on MtbOutputTypes, go to [MtbOutputTypes](#page-6-0) on page 7.

## Properties

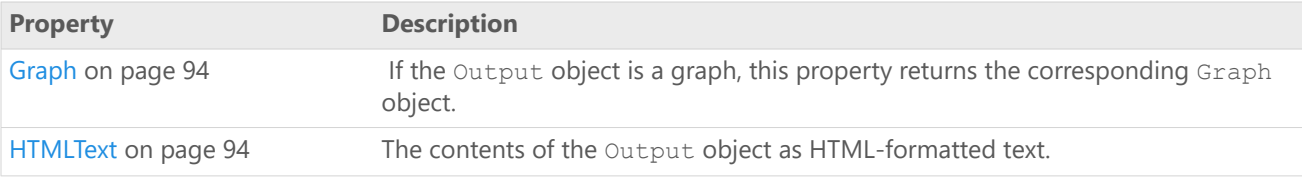

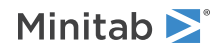

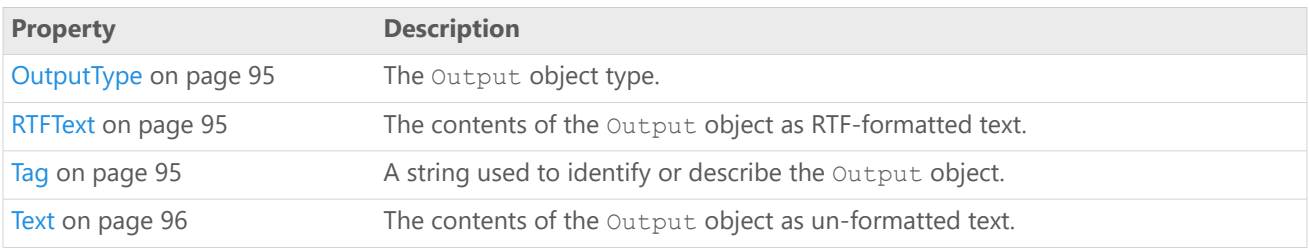

### Methods

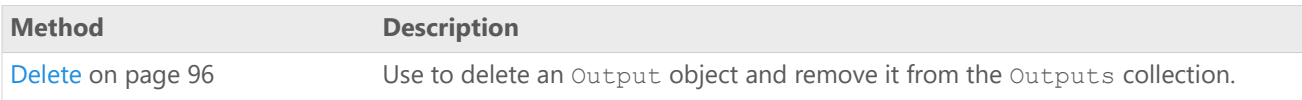

### Examples

Create a Minitab Application object and execute several Minitab commands. Then loop through all Output objects in the Outputs collection for each Command, using the OutputType property to identify each output type. Display a message for each Output object stating the Index number of the Command, as well as the Index number, OutputType, and the Text of the Output object. Finally, save all output for all commands as an HTM file, using the OutputDocument object of the Commands collection.

```
Mtb.Application mtbApp = new Mtb.Application();
Mtb.Project mtbProj;
Mtb.Command mtbCmnd;
Mtb.Output mtbOutObj;
string msgStr;
mtbApp.UserInterface.Visible = true;
mtbProj = mtbApp.ActiveProject;
//Execute some Minitab commands
mtbProj.ExecuteCommand("RAND 30 C1-C4");
mtbProj.ExecuteCommand("PLOT C1*C2");
mtbProj.ExecuteCommand("REGRESS C1 1 C2; RESPONSE C1; CONTINUOUS C2; TERMS C2.");
mtbProj.ExecuteCommand("CORR C1 C2 C3 C4");
//Add a worksheet and create a DOE design
mtbProj.Worksheets.Add();
mtbProj.ExecuteCommand("FFDESIGN 4 8; CTPT c3; RANDOMIZE; SORDER C1 C2; BRIEF 4;" +
    "ALIAS 4; XMATRIX C5 C6 C7 C8.");
//Loop through outputs from commands, identify type of each, and display message
for (int i = 1; i \le mtbProj.Commands.Count; i++)
{
    mtbCmnd = mtbProj.Commands.Item(i);
    for (int j = 1; j \le mtbCmnd.Outputs.Count; j++)
    {
        mtbOutObj = mtbCmnd.Outputs.Item(j);
        msgStr = "Command #" + i + ", " + "Output #" + j + " is OutputType ";int caseSwitch = mtbOutObj.OutputType.GetHashCode();
        switch (caseSwitch)
        {
            case 0: //Graph
                MessageBox.Show(msgStr + "Graph.");
                break;
            case 1: //Table
                MessageBox.Show(msgStr + "Table with the following text:\r\n" +
```
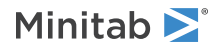

```
mtbOutObj.Table.Text);
                break;
            case 4: //Message
                MessageBox.Show(msgStr + "Message with the following text:\rm\{r\}" +
mtbOutObj.Message.Text);
                break;
                     }
                 }
            }
//Save OutputDocument as an HTM file named mtb_out.htm
```
 $mtbProj. Commands.OutputDocument.SaveAs("C:\\mb" out", true);$ 

Create a new instance of Minitab, generate two columns of random data, and run a correlation analysis. Display the Text, RTFText, and HTMLText for each output of the analysis in a message box.

```
Mtb.Application mtbApp = new Mtb.Application();
Mtb.Project mtbProj;
Mtb.Outputs mtbOuts;
Mtb.Output mtbOut;
mtbApp.UserInterface.Visible = true;
mtbProj = mtbApp.ActiveProject;
mtbProj.ExecuteCommand("RAND 30 C1-C2");
mtbProj.ExecuteCommand("CORRELATION C1 C2");
mtbOuts = mtbProj.Commands.Item(2).Outputs;
for (int i = 1; i \le m thouts. Count; i++)
{
    mtbOut = mbOuts.Item(i);MessageBox.Show("Text for Output " + i + ":\r\n\r\n" + mtbOut.Text);
    MessageBox.Show("RTFText for Output " + i + ":\r\n\r\n" + mtbOut.RTFText);
    MessageBox.Show("HTMLText for Output " + i + ":\r\n\r\n" + mtbOut.HTMLText);
}
```
## <span id="page-93-0"></span>Output property - Graph

#### **Description**

If the Output object is a graph, this property returns the corresponding Graph object. Otherwise, an error is generated.

#### **Type**

[Graph](#page-98-0) on page 99

#### <span id="page-93-1"></span>**Range**

N/A

#### **Access**

Read-only

## Output property - HTMLText

#### **Description**

The contents of the **Output** object as HTML-formatted text.

**Type**

String

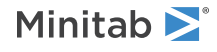

#### **Range**

Valid string

#### **Access**

Read-only

## <span id="page-94-0"></span>Output property - OutputType

#### **Description**

The Output object type.

#### **Type**

[MtbOutputTypes](#page-6-0) on page 7

#### **Range**

Any MtbOutputTypes constant

#### <span id="page-94-1"></span>**Access**

Read-only

## Output property - RTFText

#### **Description**

The contents of the Output object as RTF-formatted text.

#### **Type**

String

#### **Range**

Valid string

#### <span id="page-94-2"></span>**Access**

Read-only

## Output property - Tag

#### **Description**

A string used to identify or describe the Output object. Null by default.

#### **Type**

String

#### **Range**

Valid string

#### **Access**

Read/Write

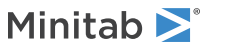

## Example

Set the Tag text for the first Output object in mtbCommand to "This is Output number 1," then display the tag in a message box.

mtbCommand.Outputs.Item(1).Tag = "This is Output number 1"; MessageBox.Show(mtbCommand.Outputs.Item(1).Tag);

## <span id="page-95-2"></span>Output property - Text

### **Description**

The contents of the Output object as un-formatted text.

#### **Type**

String

#### **Range**

Valid string

<span id="page-95-1"></span>**Access** Read-only

## Output method - Delete

Use to delete an Output object and remove it from the Outputs collection.

Syntax

Delete()

## Returns

HRESULT

Example

Delete the first Output object from the command set as mtbCommand. mtbCommand.Outputs(1).Delete

## Remarks

<span id="page-95-0"></span>The same results can be achieved using the Remove method of the Outputs collection.

For more information on the Remove method, go to Outputs [Collection](#page-91-1) method - Remove on page 92. For more information on the Outputs collection, go to Outputs [Collection](#page-89-0) object on page 90.

# OutputDocument object

An OutputDocument object contains all output generated by a single Command object or by all commands in the Commands collection.

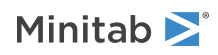

For more information on the command object, go to [Command](#page-85-0) object on page 86. For more information on the commands collection, go to [Commands](#page-82-0) Collection object on page 83.

### Properties

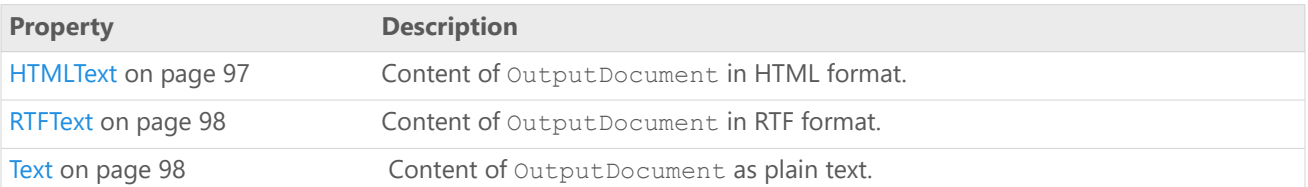

### Methods

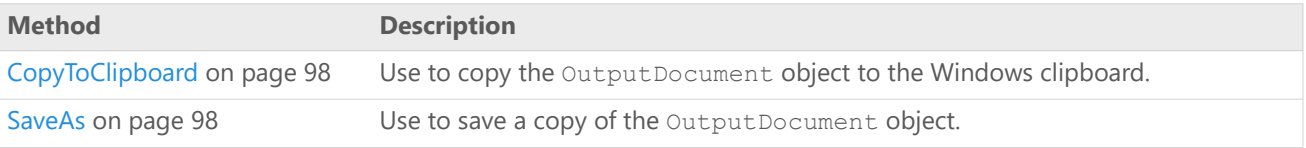

## Example

Create a Minitab Application object and execute some Minitab commands. Save the OutputDocument for the Commands collection and copy it to the Windows clipboard. Save the content of the OutputDocument in string variables as text, HTML formatted text, and RTF formatted text.

```
Mtb.Application mtbApp = new Mtb.Application();
Mtb.Project mtbProj;
Mtb.OutputDocument mtbOutDoc;
string sText, sHTML, sRTF;
mtbApp.UserInterface.Visible = true;
mtbProj = mtbApp.ActiveProject;
mtbProj.ExecuteCommand("RAND 30 C1");
mtbProj.ExecuteCommand("DESCRIBE C1");
mtbOutDoc = mtbProj.Commands.OutputDocument;
mtbOutDoc.SaveAs("C:\\MyOutputDocument", true,
Mtb.MtbOutputFileTypes.OFRTF);
mtbOutDoc.CopyToClipboard();
sText = mtbOutDoc.Text;
sHTML = mtbOutDoc.HTMLText;
sRTF = mtbOutDoc.RTFText;
```
## <span id="page-96-0"></span>OutputDocument property - HTMLText

#### **Description**

Content of OutputDocument in HTML format.

#### **Type**

String

### **Range**

Valid string

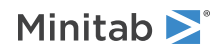

#### **Access**

Read-only

## <span id="page-97-0"></span>OutputDocument property - RTFText

#### **Description**

Content of OutputDocument in RTF format.

#### **Type**

String

#### **Range**

Valid string

#### <span id="page-97-1"></span>**Access**

Read-only

## OutputDocument property - Text

#### **Description**

Content of OutputDocument as plain text.

#### **Type**

String

## **Range**

Valid string

#### <span id="page-97-2"></span>**Access**

Read-only

## OutputDocument method - CopyToClipboard

Use to copy the OutputDocument object to the Windows clipboard.

Syntax CopyToClipboard()

<span id="page-97-3"></span>Returns HRESULT

## OutputDocument method - SaveAs

Use to save a copy of the OutputDocument object.

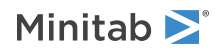

### Syntax

SaveAs(*Filename* as String, *Replace* as Boolean, *OutputFileType* as MtbOutputFileTypes)

### Arguments

#### *Filename*

Required. Path and file name to use when saving the file. If a path is not specified, then the DefaultFilePath is used. For more information on the DefaultFilePath, go to [ApplicationOptions](#page-27-0) property - DefaultFilePath on page 28.

#### *Replace*

Optional. If True, an existing file with the same name will be overwritten. The default is False.

#### *OutputFileType*

Optional. The format to use when saving the file. May be any MtbOutputFileTypes constant. For more information on MtbOutputFileTypes, go to [MtbOutputFileTypes](#page-6-1) on page 7

#### Returns

HRESULTT

## Remarks

<span id="page-98-0"></span>If you don't specify an extension matching the file type, the appropriate one (.HTM or .RTF) is automatically added to the file name.

# Graph object

Each Graph object contains a single graph generated by a Minitab Command object.

For more information on the Minitab command object, go to [Command](#page-85-0) object on page 86.

## Methods

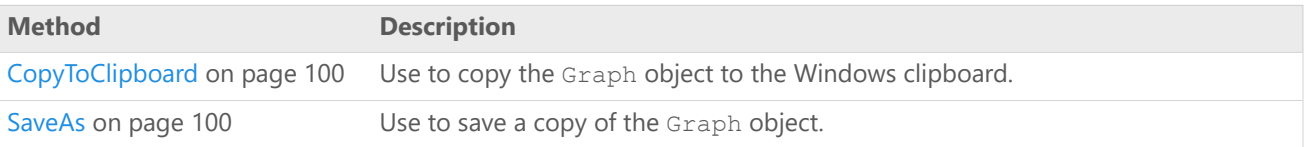

## Example

Create a new Minitab Application object, execute a command that generates a Graph object as Output object number 1, retrieve the graph, and then save it as a color PNG image file. Finally, copy the graph to the system clipboard.

```
Mtb.Application mtbApp = new Mtb.Application();
Mtb.Project mtbProj;
Mtb.Graph mtbGraph;
mtbApp.UserInterface.Visible = true;
```

```
mtbProj = mtbApp.ActiveProject;
```

```
mtbProj.ExecuteCommand("RAND 30 C1");
```
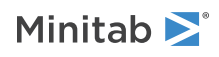

mtbProj.ExecuteCommand("HISTOGRAM C1");

mtbGraph = mtbProj.Commands.Item(2).Outputs.Item(1).Graph;

```
mtbGraph.SaveAs("C:\\MyGraph", true, Mtb.MtbGraphFileTypes.GFPNGColor);
mtbGraph.CopyToClipboard();
```
## <span id="page-99-0"></span>Graph method - CopyToClipboard

Use to copy the Graph object to the Windows clipboard.

### Syntax

CopyToClipboard()

Returns

HRESULT

### Remarks

<span id="page-99-1"></span>You can copy a Minitab Graph object, Bitmap, MetaFile, or Enhanced metafile. For Minitab Graph objects, either a paste or a paste link operation is allowed with the copied object. For all other file formats, only paste is allowed.

## Graph method - SaveAs

Use to save a copy of the Graph object.

## Syntax

```
SaveAs(Filename as String, Replace as Boolean, GraphFileType as MtbGraphFileTypes,
Width as Long, Height as Long)
```
### Arguments

#### *Filename*

Optional. Path and file name to use when saving the graph. If a path is not specified, then the DefaultFilePath is used. The default file name is Minitab. For more information on the DefaultFilePath, go to [ApplicationOptions](#page-27-0) property - [DefaultFilePath](#page-27-0) on page 28.

#### *Replace*

Optional. If True, an existing file with the same name will be overwritten. The default is True.

#### *GraphFileType*

Optional. The format to use when saving the file. May be any MtbGraphFileTypes constant. The default is .PNG. For more information on the MtbGraphFileTypes, go to [MtbGraphFileTypes](#page-5-0) on page 6.

#### *Width*

Optional. Use to set the width of the graph in pixels.

#### *Height*

Optional. Use to set the height of the graph in pixels.

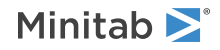

Returns

HRESULT

## Remarks

If you don't specify an extension matching the file type, the appropriate one (.JPG, .PNG, .TIF, .BMP, .GIF, or .EMF) is automatically added to the file name.

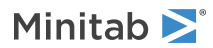